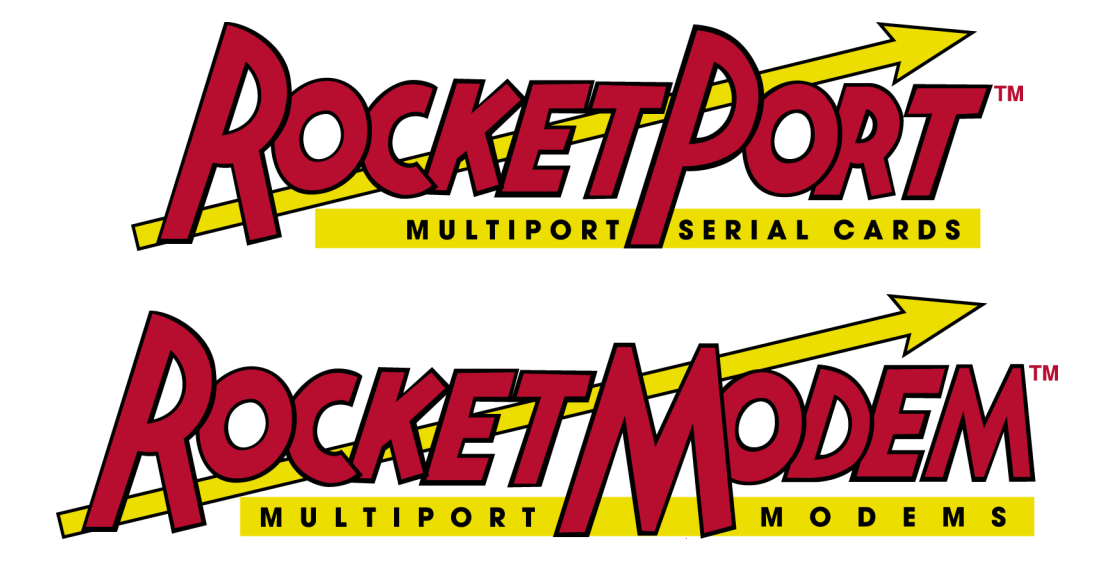

## **RocketPort and RocketModem Series Driver Installation**

# **Windows NT Operating System**

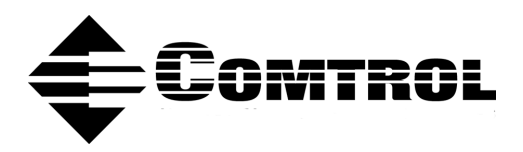

### *Trademark Notices*

Comtrol, RocketModem, and RocketPort are trademarks of Comtrol Corporation.

Microsoft and Windows are registered trademarks of Microsoft Corporation.

Other product names mentioned herein may be trademarks and/or registered trademarks of their respective owners.

Fourth Edition, January 14, 2003 Copyright © 1994 - 2003. Comtrol Corporation. All Rights Reserved.

Comtrol Corporation makes no representations or warranties with regard to the contents of this document or to the suitability of the Comtrol product for any particular purpose. Specifications subject to change without notice. Some software or features may not be available at the time of publication. Contact your reseller for current product information.

## <span id="page-2-1"></span><span id="page-2-0"></span>**Table of Contents**

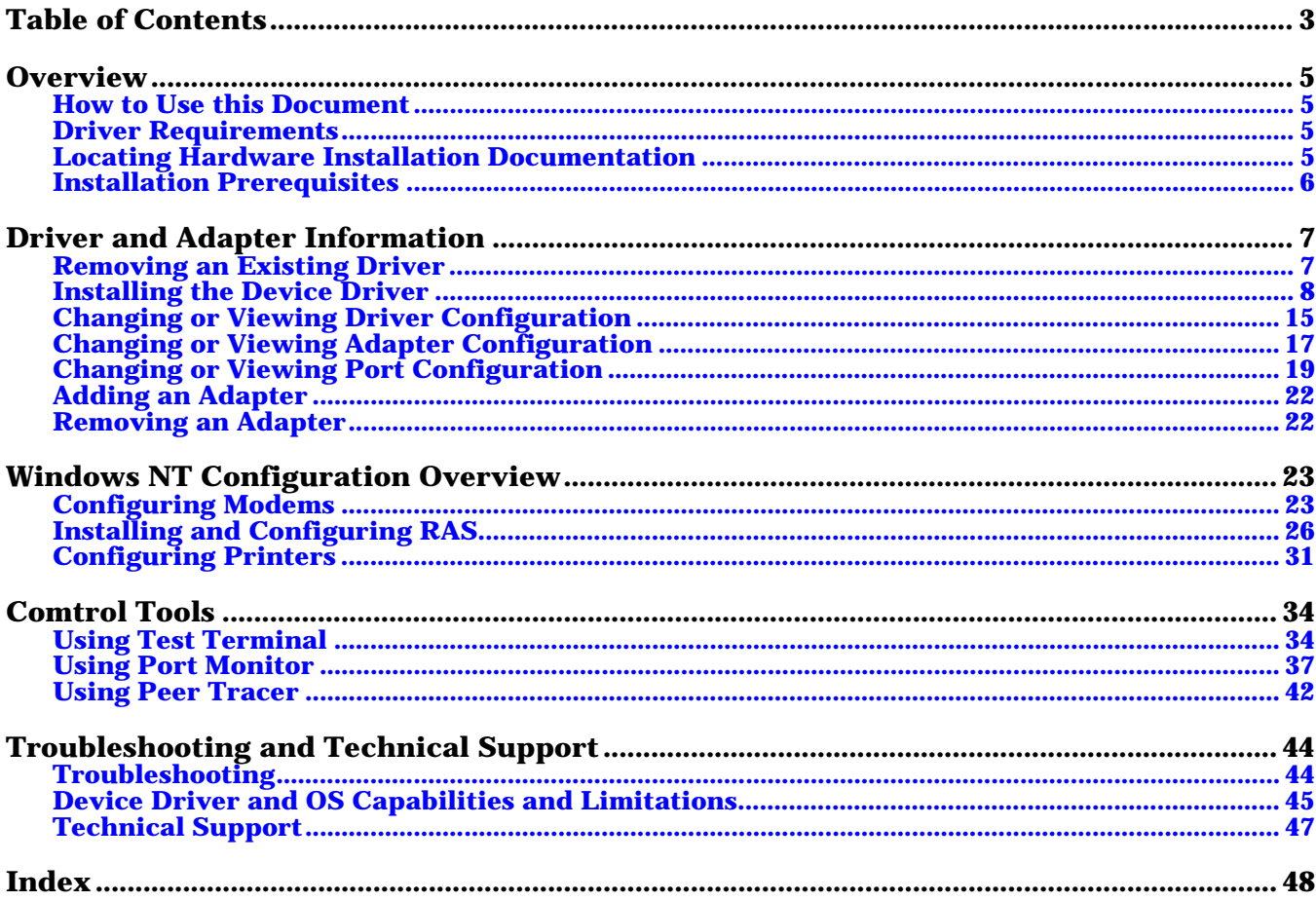

### <span id="page-4-0"></span>**Overview**

The following subsection gives you information that you need to prepare your system for installing a RocketPort adapter.

### <span id="page-4-1"></span>**How to Use this Document**

You can use the interactive [Table of Contents](#page-2-1) to locate the information you need.

### <span id="page-4-2"></span>**Driver Requirements**

This document discusses installing and configuring the RocketPort and RocketModem device driver for the Windows NT operating systems:

- Microsoft® Windows® NT 4.0
- Citrix<sup>®</sup> WinFrame<sup>®</sup> (1.8)

This driver supports the following products:

- RocketPort ISA
- RocketPort PCI (4J, 8/16/32-port, and Quad/Octacable models)
- RocketPort Universal PCI (Quad/Octacable models)
- RocketPort Universa PCI Low Profile (4 and 8-port)
- RocketPort PCI/422
- RocketPort 485
- RocketPort *Plus* (2, 4, 8-port andvQuad/octacable)
- RocketModem ISA
- RocketModemII PCI

*Note: The readme.txt file that is delivered with the driver may contain additional information not published in this document.*

<span id="page-4-5"></span>[Driver updates](#page-46-1) can be downloaded at no charge from the Comtrol ftp/web site. Always check the web or ftp sites to make sure that you have the current driver and documentation. Software downloaded from the ftp/web site are self-extracting zipped files that you must extract before installing.

### <span id="page-4-4"></span><span id="page-4-3"></span>**Locating Hardware Installation Documentation**

<span id="page-4-6"></span>For hardware specific information or product information, see the hardware installation documentation that is available on the Comtrol CD shipped with your product, or you can download the current version from th[e ftp/web site.](#page-46-1)

### <span id="page-5-1"></span><span id="page-5-0"></span>**Installation Prerequisites**

Before you begin installation, note the following:

- 1. You must have at least one RocketPort or RocketModem adapter installed before installing this driver. See the *[Locating Hardware Installation](#page-4-3)  [Documentation](#page-4-3)* discussion.
- 2. If you are using Windows NT 3.51 or an early version of Windows NT 4.0 with no service packs applied, and are using the adapter to provide dial-in (RAS) access to the NT server, verify that NetBEUI is installed before installing RAS.

<span id="page-5-3"></span><span id="page-5-2"></span>*Note: Under Windows NT 4.0, RAS will not work properly unless you have at least Service Pack 5 applied. For more information about service packs and updates, contact Microsoft.*

- 3. If you are installing the RocketPortModem in a system without an existing network adapter (NIC), you must install network services and the Microsoft Loopback Adapter software first. See your Microsoft Windows NT documentation for more information.
- 4. If you are using this driver under Windows NT 3.51, or if you are using the **modem.inf** file under NT 4.0, be advised that the driver installation process creates a backup of the **modem.inf** file named **modem.bak**, before updating the file.
- <span id="page-5-4"></span>5. Finally, if you are upgrading from an earlier version of the RocketPortModem device driver, you must [remove the old driver](#page-6-2) before installing this new version. Do not use the *Update* option.

## <span id="page-6-0"></span>**Driver and Adapter Information**

<span id="page-6-5"></span><span id="page-6-2"></span>The following subsections discuss driver and adapter installation and removal. It also discusses adapter and port configuration. If you have installation problems, see the troubleshooting subsection.

### <span id="page-6-1"></span>**Removing an Existing Driver**

Use the following procedure to remove an existing Windows NT driver. If you are updating (not reconfiguring) this driver, make sure that you remove the existing driver before installing the new driver.

- 1. Open the **Control Panel** and double-click on the **Network** icon.
- <span id="page-6-3"></span>2. Select the **Adapters** tab.
- 3. Highlight **Comtrol RocketPort, RocketModem**.

*Note: If Comtrol RocketPort,RocketModem does not appear in the Adapters window, select the*  **Cancel** *button, and then go to the [Special Instructions on](#page-7-1)  [Page 8](#page-7-1).*

- 4. Select the **Remove** button. You are asked to verify the deletion.
- 5. Select the **Yes** button. The selected item is deleted.
- 6. Select the **Close** button. Several windows are displayed as the system updates its configuration.

<span id="page-6-4"></span>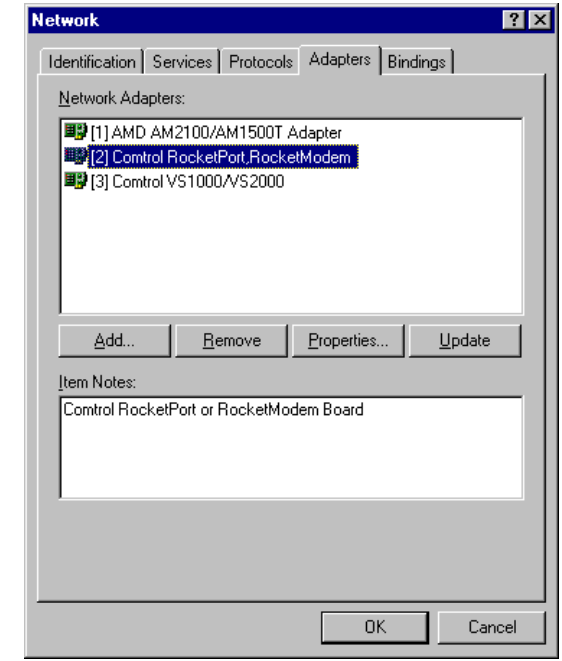

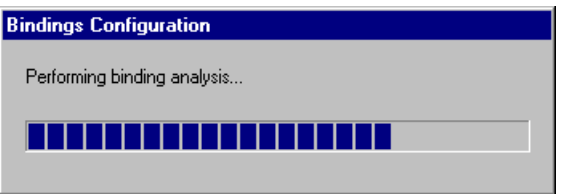

7. Select the **Yes** button to shut down and restart the system, so that your changes take effect.

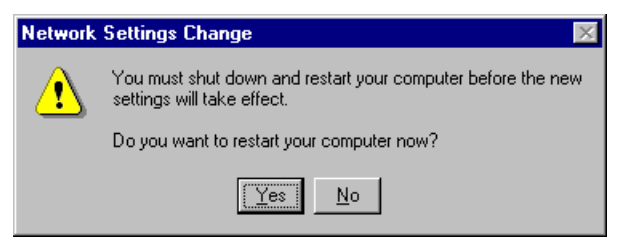

- 8. After removing the existing driver, see the *Installing the Device Driver*  discussion.
- *Note: This procedure does not remove the Comtrol RocketPort RocketModem program group. If you wish to do so, see the "Start Menu" topic in the Windows NT help system for more information.*

<span id="page-7-1"></span>**Special Instructions** If *Comtrol RocketPort,RocketModem* does *not* appear in the Adapters tab, select **Cancel** to exit from the Network window. Then start the Comtrol RocketPort/ RocketModem **Setup** program, set the droplist for each board to **Not Installed**, and save the changes and reboot.

This should remove the driver and clean up all associated files. If it does not resolve the situation, contact Comtrol [Technical Support](#page-46-1) for more assistance.

### <span id="page-7-0"></span>**Installing the Device Driver**

Use the following instructions to install the RocketPort/RocketModem Windows NT driver.

<span id="page-7-2"></span>*Note: If you are updating the Windows NT driver, remove the existing driver first. Do not use the Update option.*

These procedures assume that you have already installed the hardware and determined that it is working properly. If you have not done so, you can use the Hardware Installation Document</u> for help in installing the hardware.

**Driver Installation** After you have extracted the driver files (if needed), follow these steps:

1. Open the **Control Panel** and double-click the **Network** icon, or right-click on the **Network Neighborhood** icon and select the **Properties** button.

<span id="page-8-1"></span>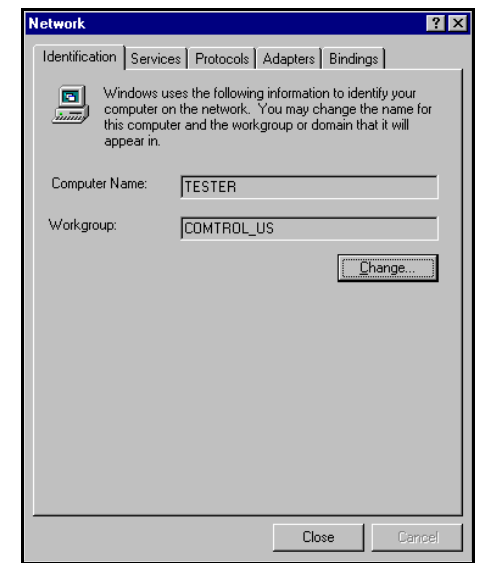

2. Select the **Adapters** tab.

<span id="page-8-0"></span>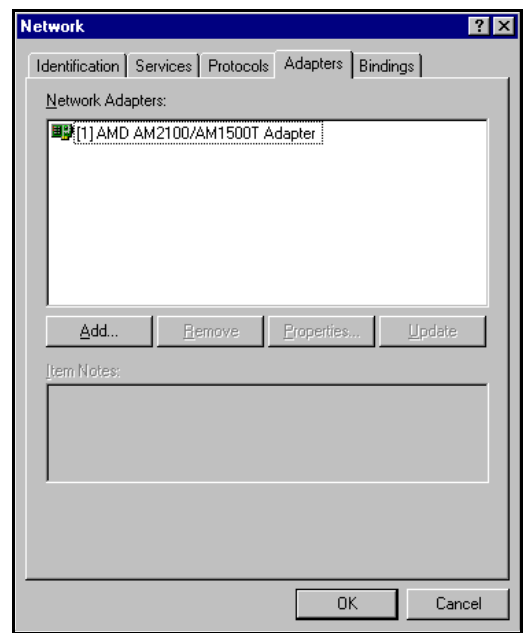

3. Select the **Add** button. The list of supported network adapters appears:

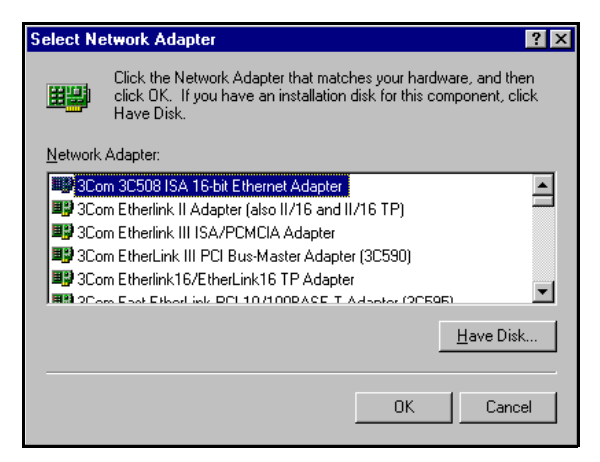

- 4. Select the **Have Disk** button.
- 5. If you are installing the driver from a diskette, insert the diskette. *Note: Make sure that you have extracted the files from the Comtrol media or any downloaded file from the ftp/web sites.*
- 6. Enter the drive and directory path to the installation files, and select the **OK** button.

<span id="page-9-0"></span>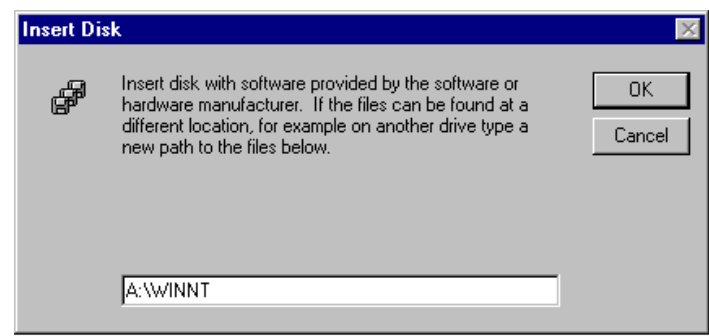

For example, if you used the self-extractor utility to create a **c:\comtrol** directory, enter:

**c:\comtrol**

7. Select the **OK** button with **Comtrol RocketPort/RocketModem** highlighted.

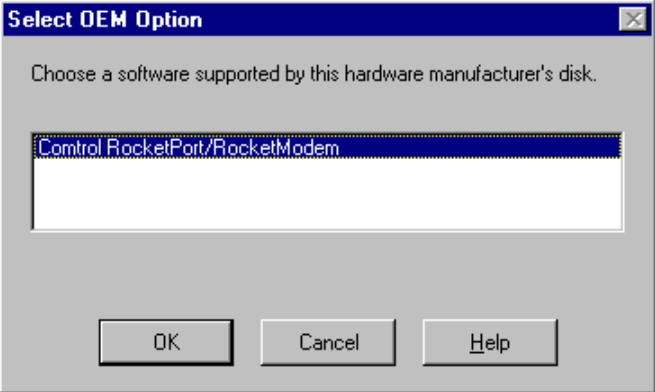

<span id="page-10-0"></span>8. Select the **Next** button when the Add Device Wizard appears and follow the onscreen instructions to configure the adapter type you installed in your system. You must install and configure at least one adapter at this time. If you are installing more than one adapter, install all PCI-bus adapters before installing any ISA-bus adapters.

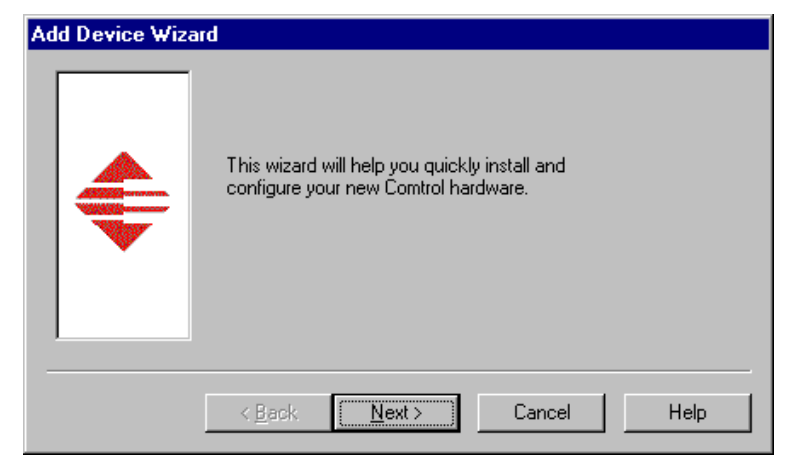

Depending on the model of adapter you have installed, enter the following information.

- *Note: The prompts that display and the options associated with each prompt change depending on your selections. If you reach a point where the available options do not match your product, you probably selected an incorrect choice on an earlier page. In this case, select the* **Back** *button to backtrack and review your selections, and correct as needed.*
- a. **Bus Type**. Select ISA or PCI, and select the **Next** button.
- b. **Model**. Use the droplist to select the Comtrol product you have installed, and select the **Next** button.
- c. **Number of Ports**. Use the droplist to select the number of ports on the product you have installed, and select the **Next** button.
- d. **Base I/O Address**. (*ISA-bus products only*.) Use the droplist to select the I/O address you set using the DIP switches on the adapter. (See the *Hardware Installation Document*.)

If you are installing a PCI adapter and this prompt appears, you selected the wrong **Bus Type** in Step a. Select the **Back** button to go back and change your selection.

- e. **Country**. (*Comtrol modem products only*.) Use the droplist to select the country or region where the modem will be used.
	- *Note: Not all Comtrol modem products support all country selections. Check your packaging to make sure that your modem supports the country you wish to select.*

9. When you have finished entering adapter configuration information, select the **Finish** button. The appropriate *Device Setup* tab appears:

<span id="page-11-1"></span>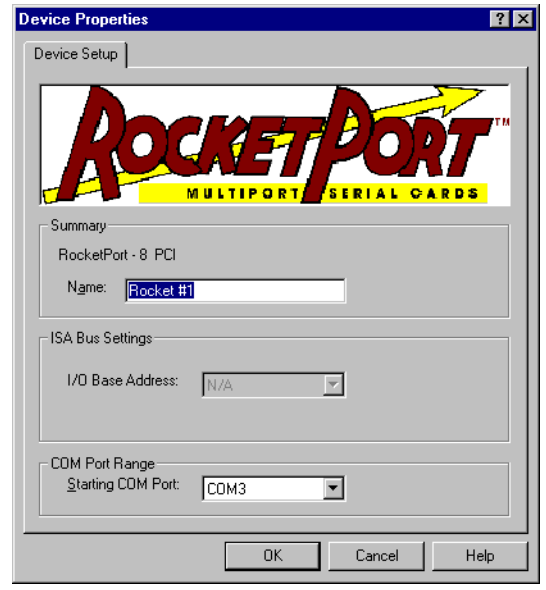

<span id="page-11-2"></span>*RocketPort PCI Example*

- 10. Review the information shown. If desired, you can enter a more descriptive name for the adapter, change the base I/O address setting (ISA-bus only), or change the COM number assigned to the first port on the adapter.
- <span id="page-11-0"></span>11. Select the **OK** button to save the device configuration. The Main Setup tab appears:

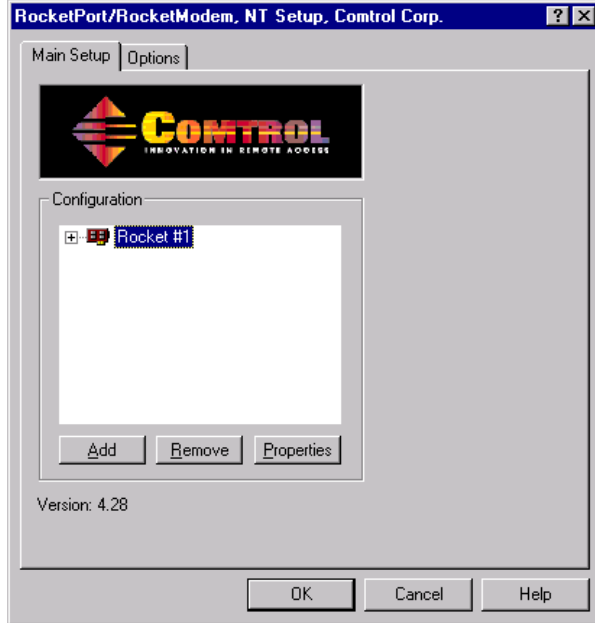

12. If you have installed more than one adapter, you may configure more adapters at this time. Select the Add button, then repeat **Steps 8** through [11](#page-11-0) for each additional adapter installed.

<span id="page-12-0"></span>*Note: If you are installing more than one adapter, install all PCI-bus adapters before installing any ISA-bus adapters.*

- 13. *If you have installed a RocketPort adapter that is capable of speeds over 230.4K bps*, you can configure the driver for high-speed operation at this time. Follow these steps:
	- a. Select the **Options** tab.
	- b. Use the **Scan Rate** droplist to select a driver servicing rate. For example, to use an Octacable at 460.8K bps, select **4**. To use a RocketPort *Plus* at 921.6K bps, select **2** or **1**.

<span id="page-12-3"></span><span id="page-12-2"></span>For more information about the Options tab and Scan Rate control, see *[Changing or Viewing Driver Configuration](#page-14-0)*.

- c. Select the **Main Setup** tab. The Device Setup tab reappears.
- 14. Select the **OK** button to close the Setup window.
- 15. Select the **Yes** button when the confirmation window appears, asking you to verify that you want to save the configuration and exit. The setup process creates and displays the program group:

<span id="page-12-1"></span>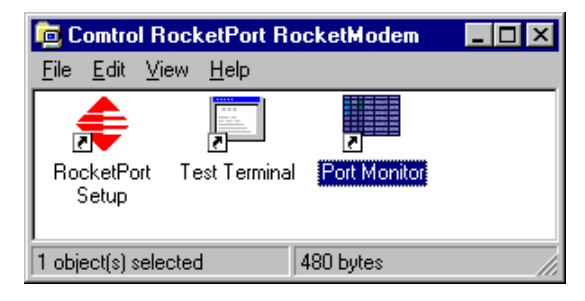

16. Select the **OK** button when this reminder appears.

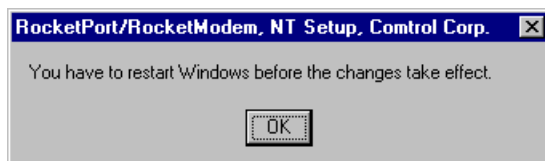

- 17. Select the **Close** button when the Network Adapters window appears, showing the Comtrol adapter.
- 18. Select the **Yes** button to shut down and restart the server, or the **No** button to put it off until a more convenient time.

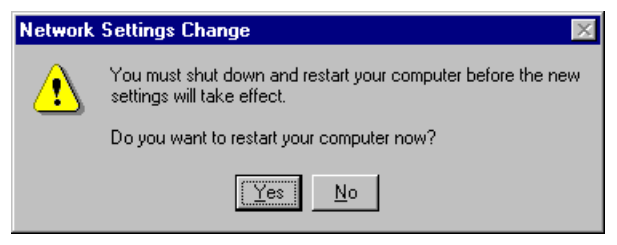

*Note: You must shut down and restart the server before your changes take effect. Do not use the Comtrol Setup program until you have done so.*

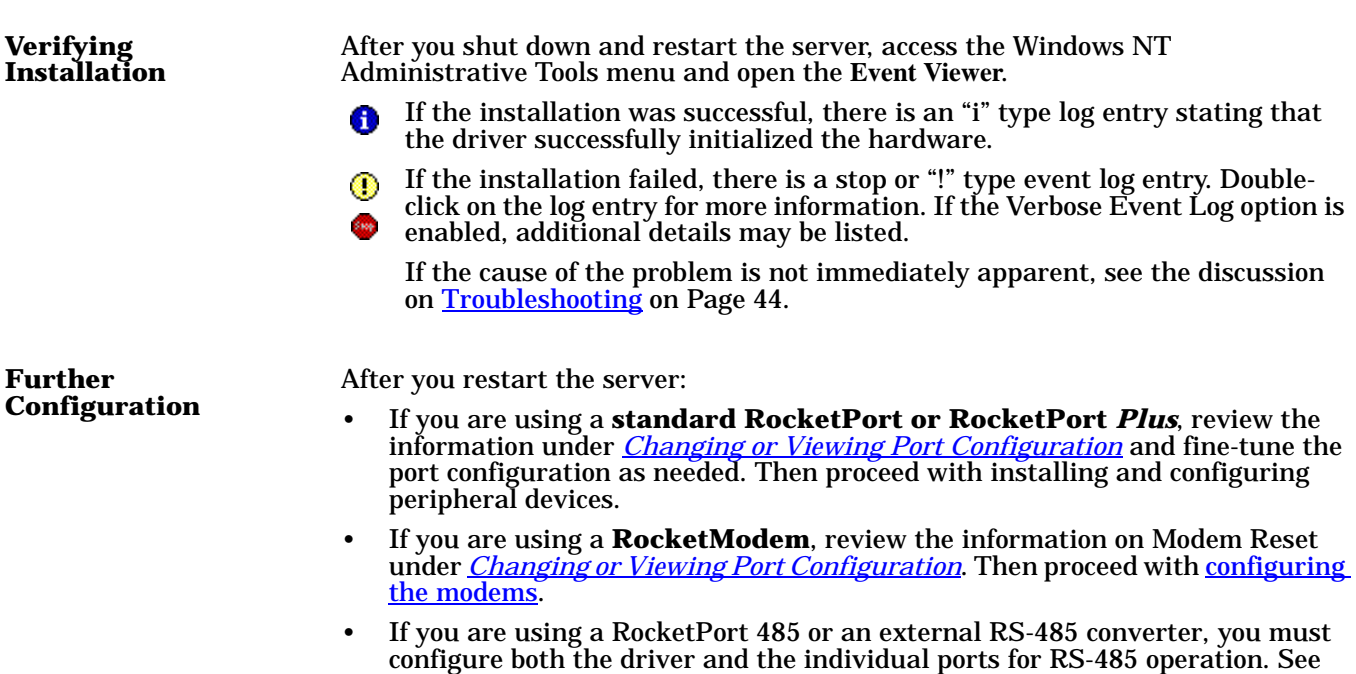

information on enabling RS-485 on selected ports.

<span id="page-13-3"></span><span id="page-13-2"></span><span id="page-13-1"></span><span id="page-13-0"></span>*[Changing or Viewing Driver Configuration](#page-14-0)* for information on enabling RS-485

at the driver level, then *[Changing or Viewing Port Configuration](#page-18-0)* for

### <span id="page-14-0"></span>**Changing or Viewing Driver Configuration**

To view or change the driver configuration after installation, follow these steps:

- 1. Use one of these methods to start the Comtrol **Setup** program:
	- a. From the RocketPort/RocketModem program group, double-click on the **RocketPort Setup** icon.
	- b. From the **Start** button menu, select **Programs**, then **Comtrol RocketPort/ RocketModem**, then **RocketPort Setup** command.
	- c. From the desktop, right-click on the **Network Neighborhood** icon and select **Properties**. The Network window appears. Select the **Adapters** tab, then select **Comtrol RocketPort, RocketModem** from the Network Adapters list. Then select the **Properties** button.

<span id="page-14-2"></span><span id="page-14-1"></span>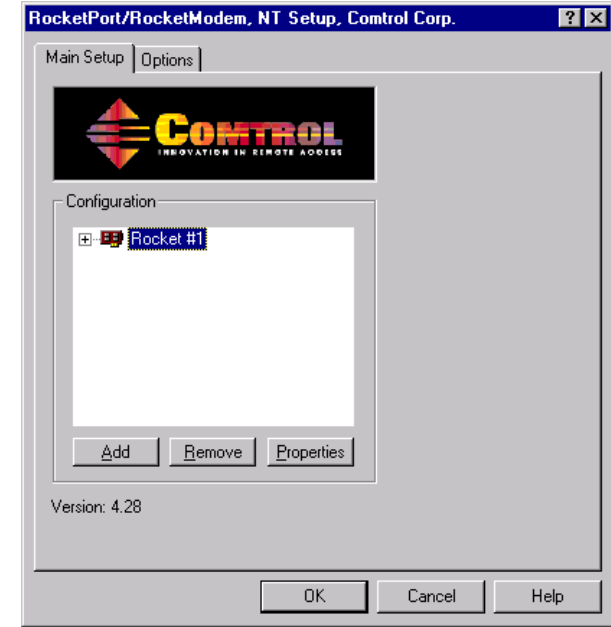

<span id="page-14-3"></span>2. Select the **Options** tab.

3. Select, clear, or set the following as desired:

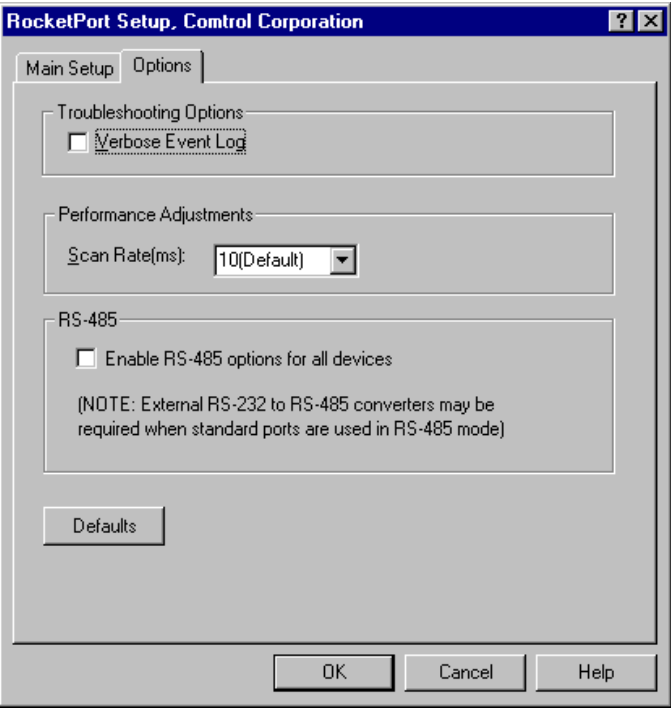

- <span id="page-15-4"></span>a. **Verbose Event Log**. Select this check box to cause longer messages to be sent to the Windows NT Event Log. This added information can be useful when debugging communications and configuration problems.
- <span id="page-15-3"></span><span id="page-15-2"></span>b. **Scan Rate**. Use this droplist to set the driver servicing rate. As a general rule this is changed only if you are driving ports at rates in excess of 230.4 Kbps. For example, if you are using a RocketPort OctaCable running at 460.8 Kbps, select **4** ms. If you are running a RocketPort *Plus* at 921.6 Kbps, select **2** ms.
- <span id="page-15-1"></span>*Note: Earlier versions of the Comtrol Windows NT driver also required an interrupt (IRQ) setting in order to achieve high baud rates. The improved servicing routine in the 4.x driver no longer requires an IRQ.*
- <span id="page-15-0"></span>c. If you are using a RocketPort 485, or if you are using a standard RocketPort with an external RS-232 to RS-485 converter, select the **Enable RS-485** check box to permit RS-485 operation, and you want to use RS-485 mode. If you are not using RS-485, leave this box box blank.

*Note: This sets the* driver *to support RS-485. You must also configure each*  port *that you plan to use for RS-485.*

4. When you are done working with the driver configuration options, select the **Main Setup** tab to return to the Main Setup window, or the **OK** button to save your configuration changes and exit.

Changes to RS-485 status take effect immediately on exit. Changes to the scan rate or event log status require that you save your changes and restart the server before your changes take effect.

### <span id="page-16-0"></span>**Changing or Viewing Adapter Configuration**

- To view or change adapter configuration after installation, follow these steps:
- 1. Start the Comtrol **Setup** program. The Main Setup tab appears:

<span id="page-16-5"></span><span id="page-16-1"></span>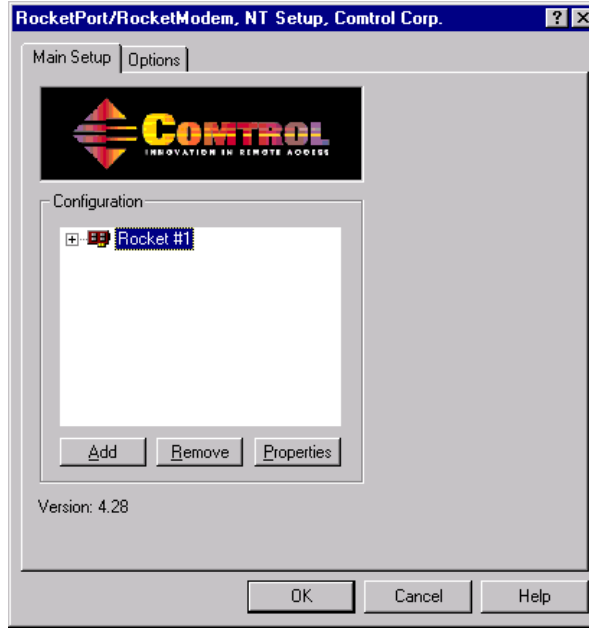

<span id="page-16-4"></span>2. In the **Configuration** list, select on the adapter you want to work with and select the **Properties** button.

<span id="page-16-2"></span>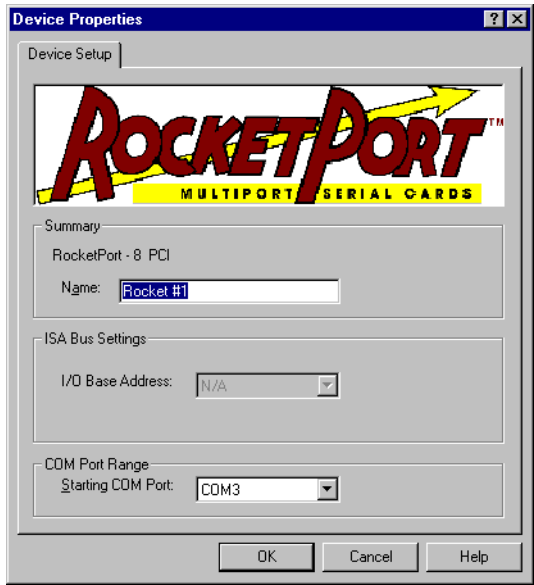

- <span id="page-16-6"></span><span id="page-16-3"></span>*Note: The* **Summary** *group displays the basic device configuration, as entered using the Add Device Wizard. If this information is not correct, you must remove and re-add the device.*
- 3. You can view or change the following as desired:
	- a. **Name**. The default device name is assigned by the Add Device Wizard. If desired, you can enter a more descriptive name.

b. **Base I/O Address**. (*ISA-bus adapters only*.) If desired, use the droplist to select a different base I/O address.

<span id="page-17-2"></span><span id="page-17-0"></span>If this is the *first* ISA-bus adapter in the system, the I/O address DIP switch setting on the adapter must match the DIP switch illustration shown to the right of the entry field.

If this is the second or subsequent ISA-bus adapter, you may select any available I/O address range. The address you select here does *not* have to match the DIP switches on the adapter.

<span id="page-17-1"></span>However, the DIP switches on second and subsequent adapters must be set in correct relation to the DIP switch settings used on the *first* adapter, as described in the hardware installation instructions.

c. **Starting COM Port**. Use the droplist to select the COM port number to assign to the first port on the adapter. All other port numbers will follow in sequence.

If you have more than one adapter installed, the numbering on subsequent adapters will follow from the first adapter. (For example, if the first adapter has COM5 through COM12, the second adapter will begin with COM13.)

If desired, you can use this control to set nonsequential starting COM port numbers for each adapter, thus leaving gaps in the COM port numbering sequence.

<span id="page-17-3"></span>Do *not* use this control to overlap COM port numbers. If you do so, the overlapping ports will be disabled.

4. When you are done, select the **OK** button to close the Device Setup tab and return to the Setup window.

Your changes are not saved until you select the **OK** button to save and exit from the Setup window. When you do so, your changes take effect immediately. No reboot is required.

### <span id="page-18-0"></span>**Changing or Viewing Port Configuration**

- To view or change individual port configuration, follow these steps:
- 1. Start the **Setup** program. The Main Setup tab appears:

<span id="page-18-3"></span><span id="page-18-1"></span>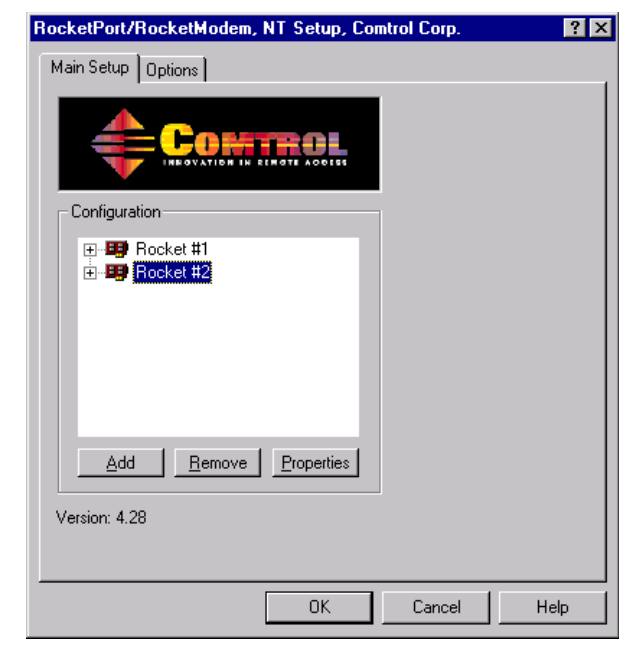

2. If necessary, click the **[+]** button in front of the adapter name so that the ports on the adapter are displayed.

*Note: To hide the list of ports, click the* **[-]** *button in front of the adapter name.*

3. In the **Configuration** list, select the port you want to work with. Then select the **Properties** button.

<span id="page-18-2"></span>The COM Properties window appears:

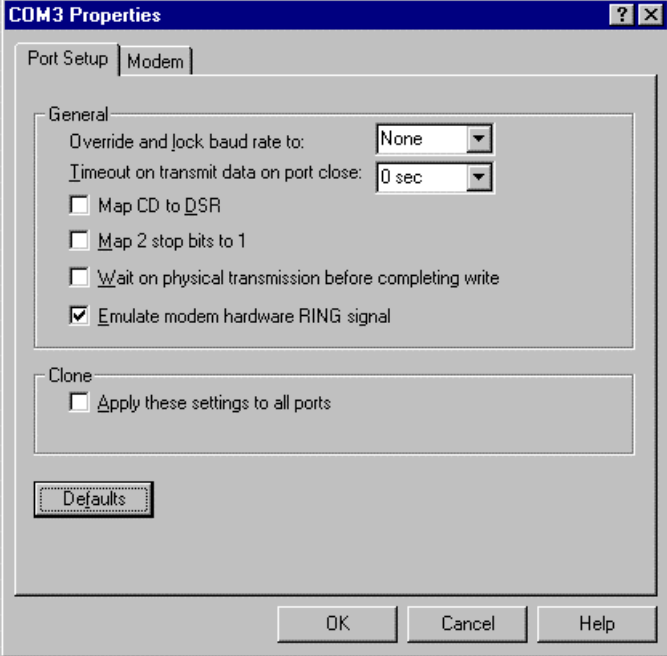

<span id="page-19-8"></span>*Note: The tabs and options present in this window depend on the adapter model and driver options selected.*

4. View or change the port properties as desired. For reference, see the following discussions. When you are done, select the **OK** button to close the Port Setup tab and return to the Main Setup tab.

<span id="page-19-4"></span>If you have selected the **Clone** check box, the changes you make are applied to all Comtrol ports controlled by this driver.

Your changes are not saved until you save and exit from the Main Setup tab. When you do, your changes take effect immediately. No reboot is required.

#### **General Port Setup** *Override and lock baud rate*

<span id="page-19-0"></span>This option replaces the Baud Rate Mapping option used in earlier versions of this driver, and lets you lock selected ports to specific baud rates. After you do so, no matter what baud rate is selected in a host application, the *actual* rate used is the rate specified here.

<span id="page-19-10"></span>*Note: Not all rates are supported by all Comtrol products. See your hardware documentation to determine if your adapter supports the desired rate. To use rates above 230.4 Kbps, you must also reset the scan rate [\(page 15](#page-14-0)).*

#### *Timeout on transmit data on port close*

<span id="page-19-12"></span><span id="page-19-11"></span>Use this droplist to select the length of time to wait for data to clear the transmit buffer after a host application has closed the port.

<span id="page-19-6"></span>This is typically used with peripheral devices such as printers, to give the data sufficient time to flush through the system.

#### *Map CD to DSR*

<span id="page-19-3"></span>This option is used in installations where there is no connection to the port's DSR input. Select this check box to cause the CD input to appear as DSR to the host application, and to perform hardware handshaking with CD rather than DSR. This is ignored if flow control is not enabled via IOCTL\_SERIAL\_SET\_HANDFLOW.

### <span id="page-19-5"></span>*Map 2 stop bits to 1*

If the application you use is hardcoded to use two stop bits and you receive framing errors, select this check box to map 2 stop bits to 1 bit.

<span id="page-19-7"></span>Otherwise, leave this box unchecked.

### *Wait on physical transmission before completing write*

<span id="page-19-1"></span>This option forces all write packets to wait until the transmit data has physically completed the transmission before returning completion to the host application. The default mode (check box not selected) is to buffer the data in the transmit hardware buffer, and return completion as soon as the packet is in the buffer.

### *Emulate modem hardware RING signal*

<span id="page-19-9"></span>Select this check box to emulate the ring indicator signal. If this feature is enabled, the driver monitors the data stream and outputs a software RI whenever the "ring" AT command is received.

#### *Clone*

<span id="page-19-2"></span>If this check box is *not* selected, changes apply to the selected port only.

If this check box *is* selected, changes apply to all Comtrol ports in the system.

<span id="page-20-4"></span>**RS-485 Tab** This tab appears if RS-485 is enabled in the driver Options tab. Use it to enable and configure RS-485 on specific ports.

<span id="page-20-2"></span>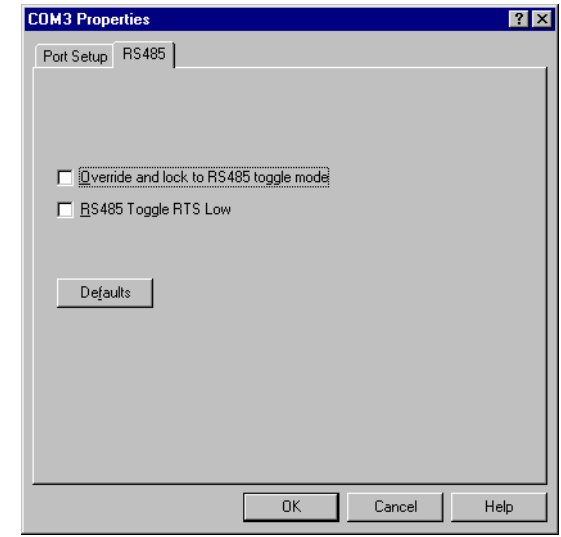

If you want to use RS-485, you must have:

- hardware that supports RS-485, and
- RS-485 enabled on the Options tab and the individual port.

**Override and lock to RS-485 toggle mode**

Select this check box to switch the selected port to RS-485 mode.

**RS-485 Toggle RTS Low**

Select this check box to toggle the RTS output signal low during data transmission. If this box is not checked, RTS is toggled high (asserted) during data transmission.

<span id="page-20-1"></span>

<span id="page-20-0"></span>**Modem Tab** This tab appears if the selected port is a Comtrol modem product.

<span id="page-20-3"></span>There is one control: the **Reset** button. To reset the selected modem to its default (power-on) state, select the button.

This resets only the modem on the selected COM port, on the selected adapter. This option cannot be used to reset non-Comtrol modems.

*Note: Some Comtrol modems do not support reset. To determine whether your modem supports Reset, see the readme file.*

<span id="page-20-6"></span><span id="page-20-5"></span>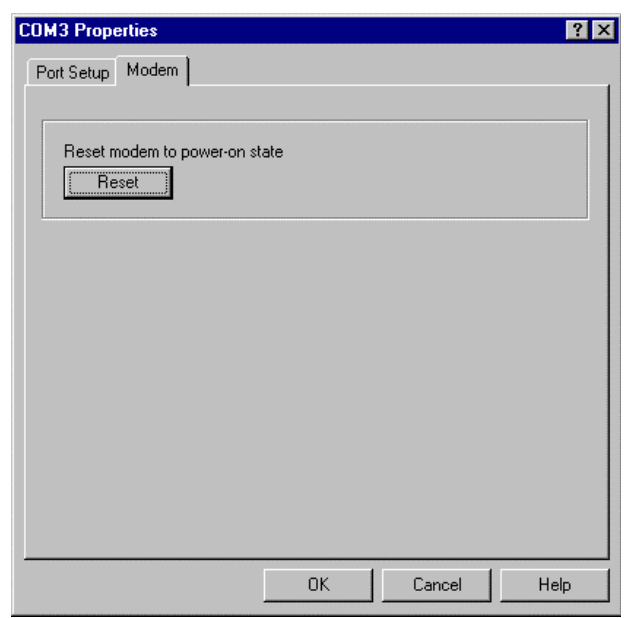

### <span id="page-21-3"></span><span id="page-21-0"></span>**Adding an Adapter**

To add adapters to an existing installation, follow these steps:

- 1. Shut down the server, switch off the power, and remove the cover.
- 2. If you are installing an ISA-bus adapter, set the I/O address DIP switches as indicated in the hardware installation instructions.
- 3. Install the new adapter in an available slot of the correct bus type.
- 4. Replace the cover and power up the server.
- 5. Start Windows NT and log in as the system administrator.
- <span id="page-21-4"></span>6. Start the **Setup** program. The Main Setup tab appears.
- <span id="page-21-2"></span>7. Select the **Add** button.
- 8. The Add Device Wizard starts. Follow the instructions on-screen to configure the newly installed adapter. When the wizard finishes, you are returned to the Setup window.
- 9. Select the **OK** button to save and exit from the Setup program.
- 10. Shut down the program and restart the server, so that your changes take effect.

### <span id="page-21-5"></span><span id="page-21-1"></span>**Removing an Adapter**

To remove an adapter, follow these steps:

- 1. Start the **Setup** program. The Main Setup tab appears.
- 2. In the Configuration window, select on the adapter to be removed.
- 3. Select the **Remove** button.

To change your mind, select the **Cancel** button immediately. When you re-enter the Setup program, the adapter is restored.

4. To permanently remove the selected adapter, select the **OK** button to save and exit from the Setup window.

## <span id="page-22-5"></span><span id="page-22-4"></span><span id="page-22-2"></span><span id="page-22-0"></span>**Windows NT Configuration Overview**

### <span id="page-22-1"></span>**Configuring Modems**

<span id="page-22-7"></span><span id="page-22-6"></span><span id="page-22-3"></span>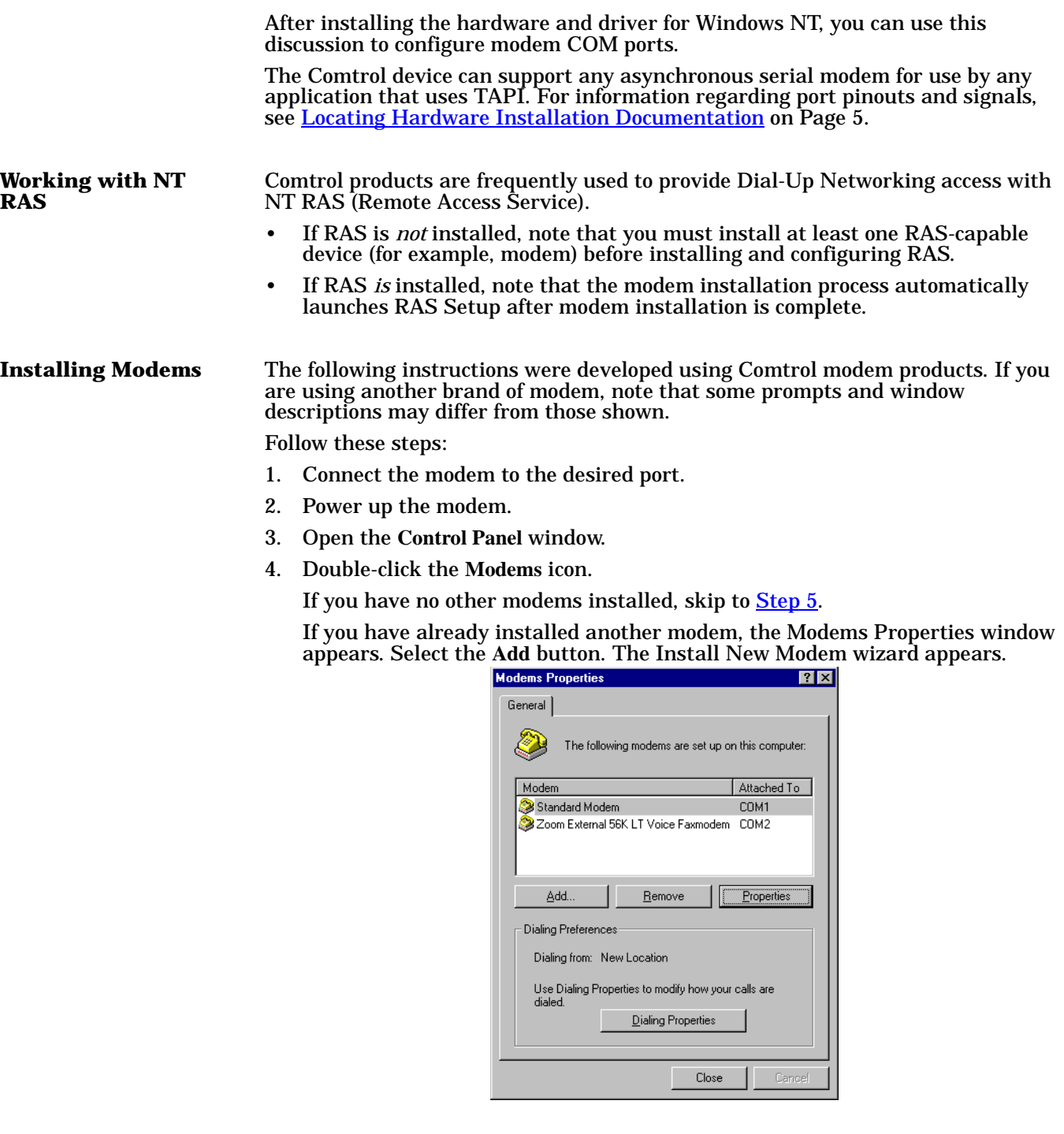

<span id="page-23-0"></span>5. Check the "Don't detect my modem..." box and select the **Next** button.

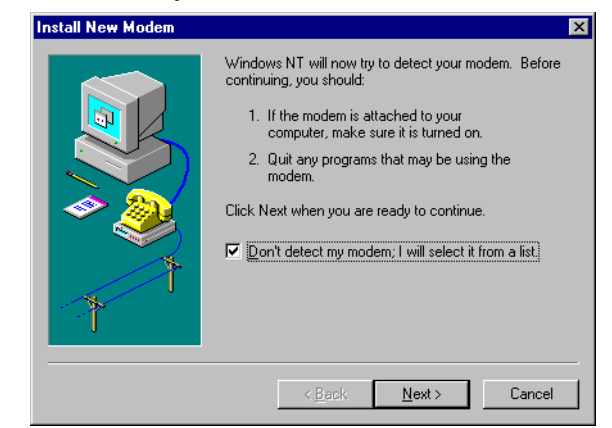

- *Note: While Windows NT can automatically detect modems, we advise against using this option as auto-detect feature may cause some multiprocessor systems to lock up, and the modems may be installed in reverse order.*
- 6. Select the appropriate manufacturer and model and selec the **OK** button. If the correct manufacturer and model do not appear on the list, select **Have Disk** to install software from a manufacturer-supplied installation diskette.

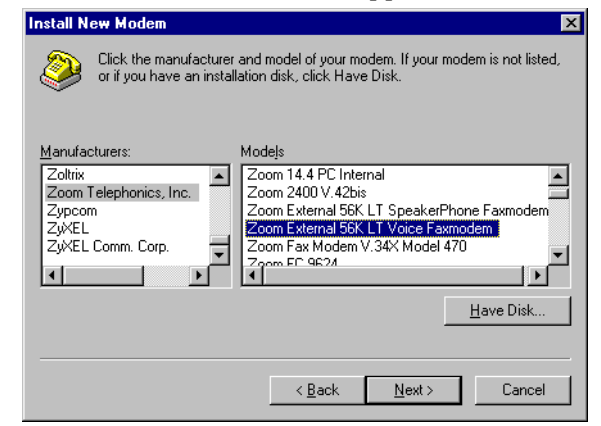

7. Select the COM port number.

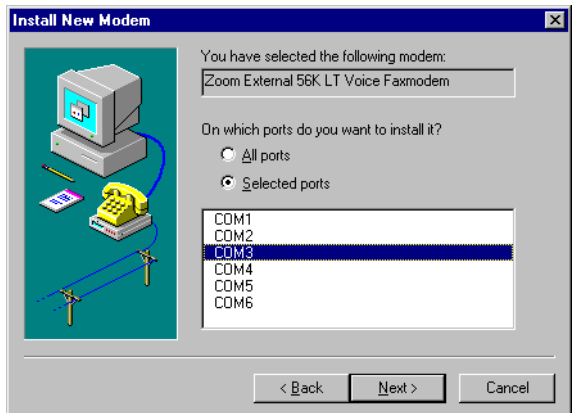

8. Select the **Finish** button. The modem software is installed on the selected ports. **Install New Modem** ⊠ Your modem has been set up successfully, If you want to change these settings, double-click<br>the Modems icon in Control Panel, select this<br>modem, and click Properties. Finish

Depending on prior configuration, you may be asked to enter your country of use, area code, the number you dial to get an outside line, and whether you have tone or pulse dialing at this time.

- 9. If you need to configure modem properties (maximum baud rate, data bits, parity, and so on), select the **Properties** button, make the needed changes, then select **OK** to return to this window.
	- *Note: For help configuring modem properties, see the Windows Help System.*
- <span id="page-24-0"></span>10. If you need to configure dialing properties (country, area code, calling card number, and so on), select the **Dialing Properties** button, make the needed changes, then select the **OK** button to return to this window.
- 11. Select the **Close** button.

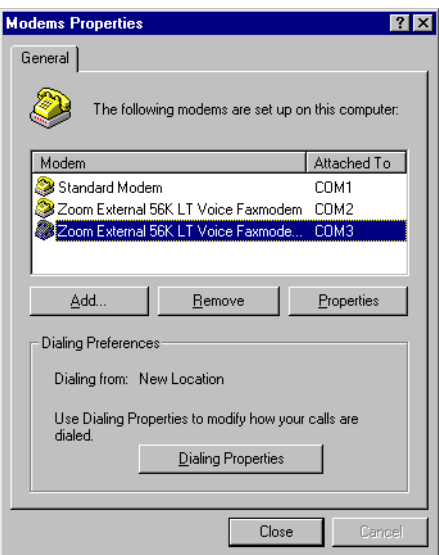

### **Further Modem Configuration**

At this point:

- If you are not using RAS, you are now finished. Reboot the system so that your changes take effect and resume normal operations.
- If you plan to use RAS but do not have it installed yet, reboot your system, then go to *[Installing RAS Initially](#page-25-1)*.
- If you already have RAS installed and configured, this dialog box appears.

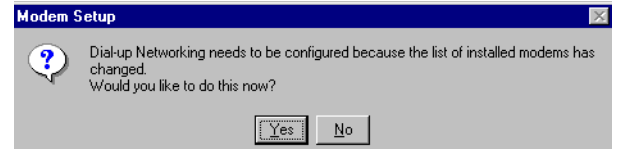

If you do *not* want to configure this modem for use with RAS at this time, select the **No** button, then reboot and resume normal operations.

If you *do* want to configure this modem for use with RAS, do *not* reboot. Instead, select the **Yes** button, then go directly to *[Adding or Reconfiguring a](#page-26-0)  [RAS Device](#page-26-0).*

### <span id="page-25-0"></span>**Installing and Configuring RAS**

<span id="page-25-3"></span>After installing the hardware and driver, and installing and configuring at least one RAS device (for example, a modem), use this section to install and configure Remote Access Service (RAS).

#### <span id="page-25-1"></span>**Installing RAS Initially**

<span id="page-25-2"></span>If you have not previously installed RAS in your Windows NT system, log into the system with Administrative rights and follow these steps:

*Note: This example shows how to install and configure RAS for use with modems, but you can use it as a guide to setting up other serial devices.*

1. Open the Control Panel and doubleclick the **Network** icon, or right-click on the Network Neighborhood and select the **Properties** button.

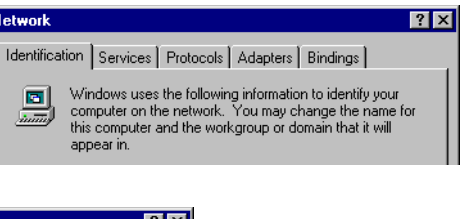

2. Select the **Services** tab, and select the **Add** button.

<span id="page-25-4"></span>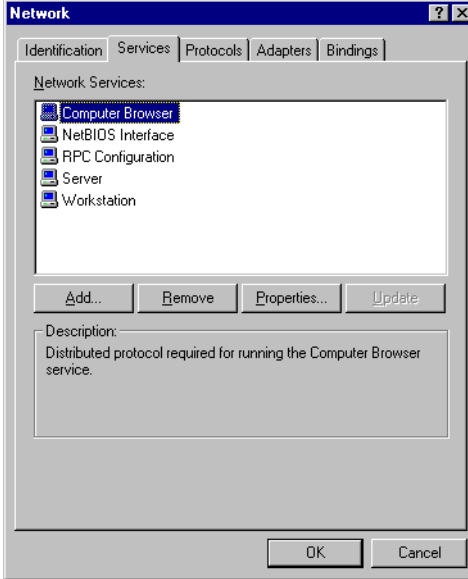

3. Highlight **Remote Access Service,** and select the **OK** button.

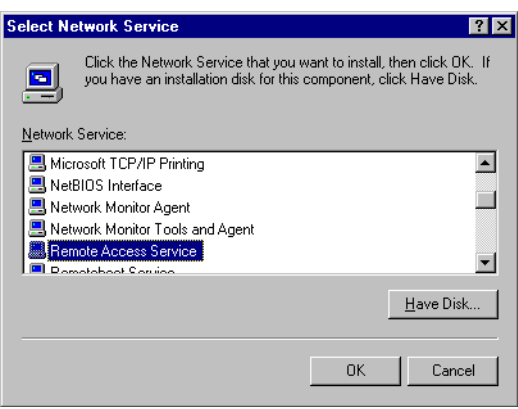

4. Enter the location of the Windows NT files (for example, **d:\i386**) and select the **Continue** button.

The appropriate files are copied onto your hard drive.

The RAS installation process automatically launches the Add RAS Device process. Go to *[Adding or Reconfiguring a RAS](#page-26-0)  [Device](#page-26-0)*, [Step 5.](#page-27-0)

<span id="page-26-3"></span>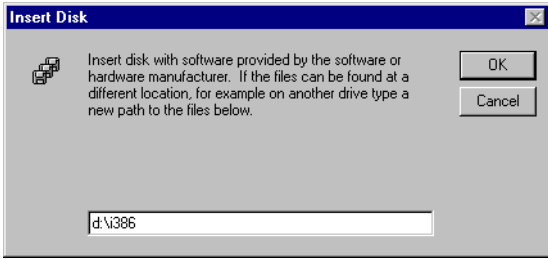

*Note: If you install or reinstall RAS from your original Windows NT 4.0 distribution media, you must install or reinstall the latest Windows NT Service Pack* **after** *installing/reinstalling RAS. This is necessary because most Service Packs include RAS-related files that are newer than the files on the NT distribution media.*

There are several different ways to start this procedure:

- If you have previously installed RAS and configured at least one RAS device, and are now adding or reconfiguring RAS devices, begin with [Step 1.](#page-26-1)
- If you have previously installed RAS and were in the process of installing a modem when this process started automatically, begin with **Step 3**.
- If you were in the process of installing RAS when this process started automatically, begin with **Step 5.**

Follow these steps:

<span id="page-26-1"></span>1. Open the Control Panel and doubleclick the **Network** icon, or right-click on the Network Neighborhood and select the **Properties** button. The Network window appears.

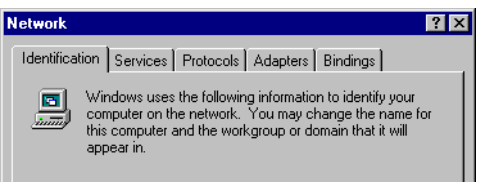

- <span id="page-26-4"></span>2. Select the **Services** tab.
- <span id="page-26-2"></span>3. Highlight **Remote Access Service** and select the **Properties** button.

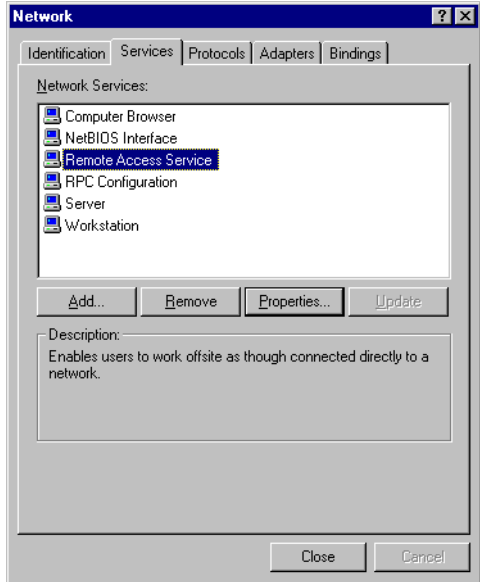

<span id="page-26-5"></span><span id="page-26-0"></span>**Adding or Reconfiguring a RAS Device**

4. To reconfigure an existing RAS port, highlight the port/device and select the Configure button. Then go to **[Step 7](#page-27-1)**.

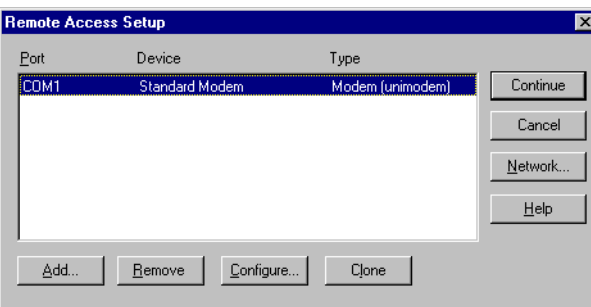

Port

COM<sub>1</sub>

COM3

<span id="page-27-2"></span>Add.

Device

 $B$ emove</u>

Standard Modem

m External 56K LT V

Configure.

- <span id="page-27-0"></span>5. To add a new RAS device—for example, if you are configuring a new modem—select the **Add** button. The Add RAS Device window appears:
- 6. Use the droplist to select the COM port (modem) that you want to configure and select the **OK** button.
	- *Note: If no modems appear on this list, you need to install a modem, see [Installing Modems](#page-22-3)*.

<span id="page-27-5"></span>The Remote Access Setup Remote Access Setup window reappears.

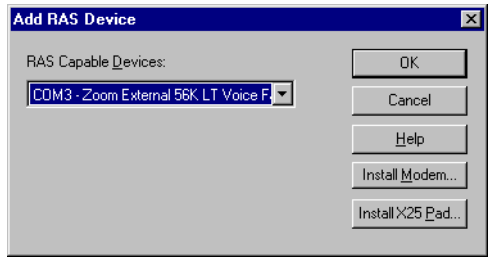

Type

Modem (unimodem)

Modem (unimodem)

<span id="page-27-1"></span>7. Highlight the desired COM port (Modem) and select the **Configure** button. The Configure Port Usage window appears.

- 8. Select the appropriate option, based on the role the modem will perform, and select the **OK** button.
	- *Note: When configuring multiple simultaneous RAS dial-in*

<span id="page-27-3"></span>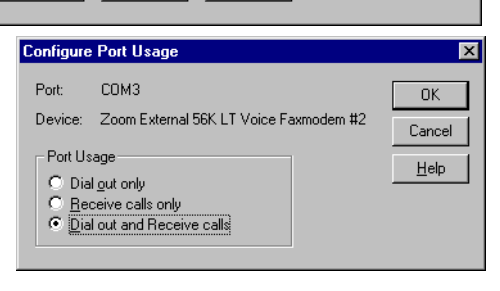

<span id="page-27-4"></span>Clone

*ports, configure the ports to "Receive calls only" not "Dial out and Receive." Configuring a port to dial-out requires a separate memory pool for each dial-out port, while all ports configured for receive-only share the same memory pool.*

*If you configure too many ports for dial-out unnecessarily, resources can become an issue. If you require dial-out on the RAS server, configure one port to "Dial out and Receive" and all the other ports to "Receive calls only."*

⊠

Continue

Cancel Network.  $He$ lp

<span id="page-28-4"></span><span id="page-28-0"></span>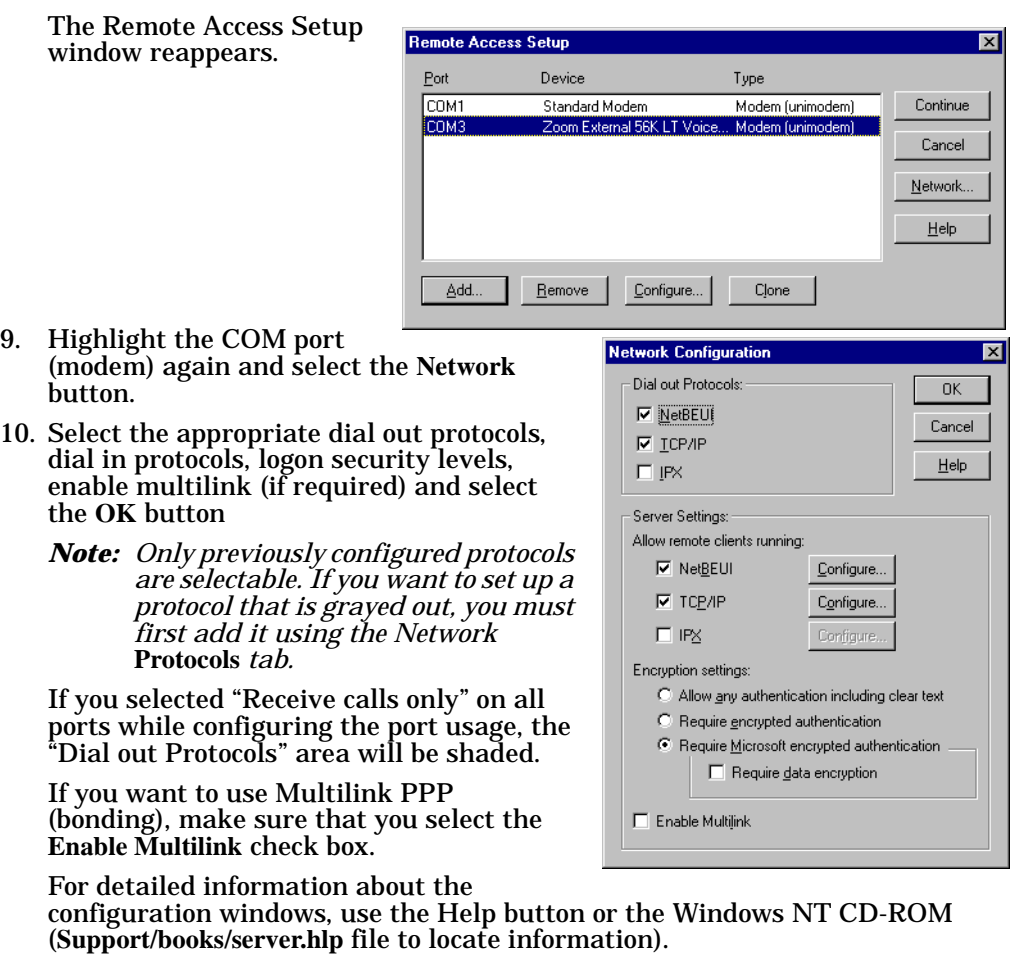

- <span id="page-28-1"></span>*Note: The following steps are dependent upon the protocol selections made in this window.*
- <span id="page-28-2"></span>11. If you select NetBEUI on the Network Configuration window, the following window appears. Make the appropriate selection for your environment and select the **OK** button.

<span id="page-28-3"></span>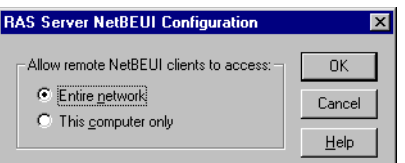

12. If you select TCP/IP, the following window appears. Make the appropriate selections for your environment and press the **OK** button.

<span id="page-29-5"></span>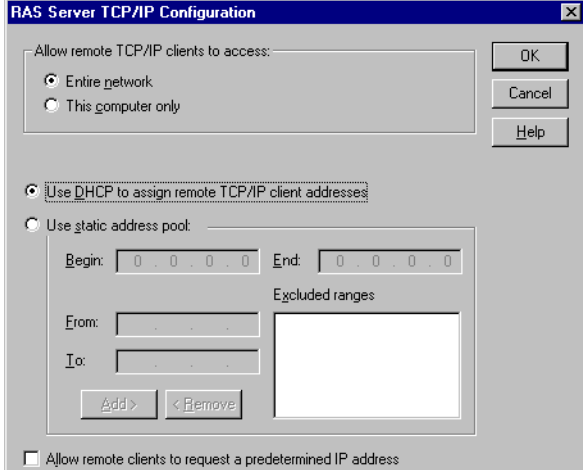

- <span id="page-29-2"></span>13. If you select IPX, the following window appears. Make the appropriate selection for your environment and select the **OK** button.
- <span id="page-29-0"></span>14. Select the **OK** button to exit the Network Configuration window and return to the Remote Access Setup window.

*Note: Choices made during network configuration will effect the entire system.*

15. If you want to duplicate the configuration you just created on any other COM port (modem), highlight the COM port number

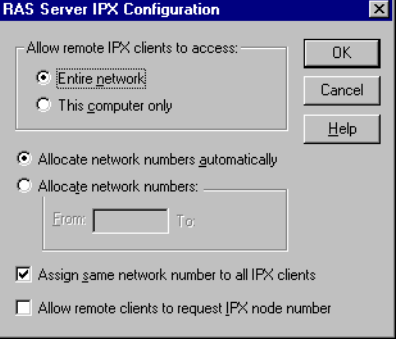

<span id="page-29-3"></span><span id="page-29-1"></span>and select the **Clone** button. Otherwise, repeat [Steps 7](#page-27-1) [through 14](#page-29-0) for each COM port (modem) you want to set up.

- 16. After setting up all the COM ports, select the **Continue** button.
- 17. Select the **Close** button at the Network/Services tab to complete the RAS installation.
- 18. Select the **Yes** button when asked to reboot the computer. Windows NT RAS installation is complete.
- <span id="page-29-4"></span>19. If necessary, install the latest NT Service Pack or Packs from Microsoft.

### <span id="page-30-3"></span><span id="page-30-0"></span>**Configuring Printers**

<span id="page-30-4"></span><span id="page-30-2"></span><span id="page-30-1"></span>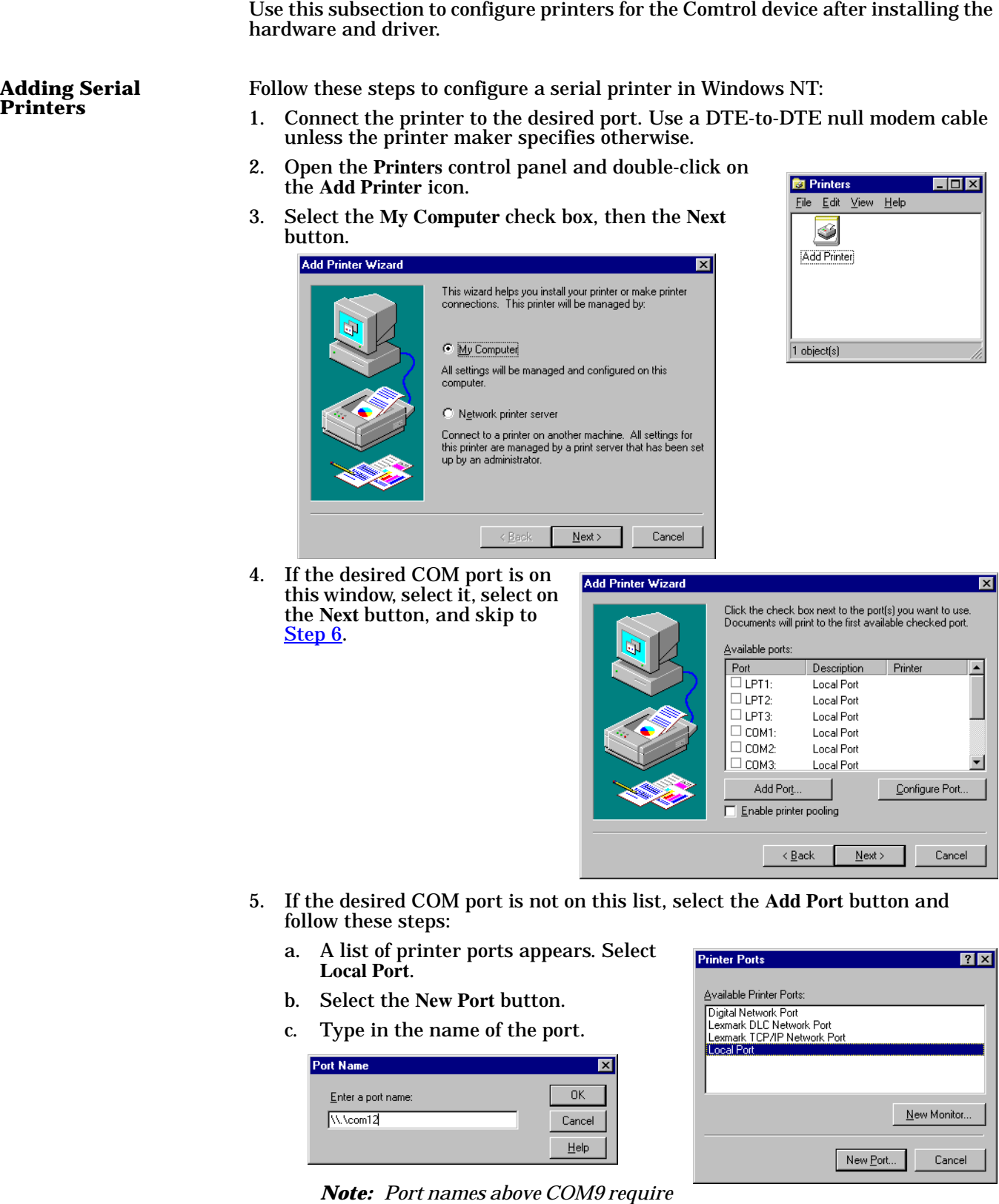

*the \\.\ prefix. For example, to reference COM12, enter \\.\COM12: (make sure that you add the colon)*

- d. Select the **OK** button.
- e. Select the **Close** button to return to the Add Printer Wizard.
- f. Select the **Next** button.

<span id="page-31-2"></span>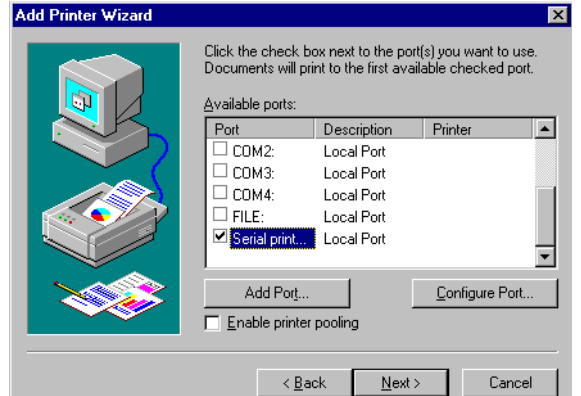

<span id="page-31-0"></span>6. Select the printer make and model and select the **Next** button.

> If your printer is not on the make and model lists, but you have a manufacturer-supplied printer diskette, select the **Have Disk** button.

If you have already installed another printer using this driver, you are asked if you want to keep the existing driver.

7. To keep driver: select **Keep existing driver** check box, select the **Next** button, and go to [Step 8.](#page-31-1)

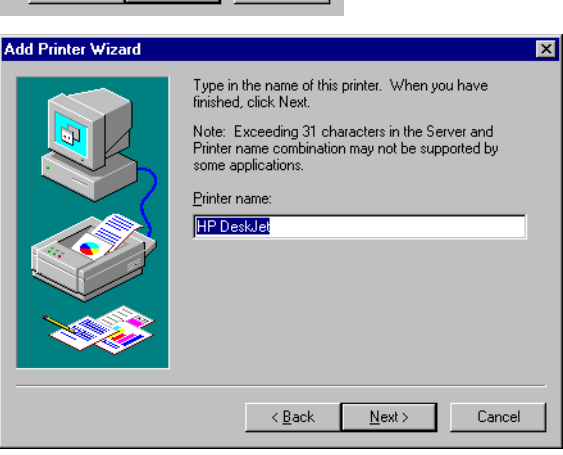

If you choose **Replace existing driver**, or if you have not previously installed this driver, you are prompted to insert either the Windows NT CD-ROM or the manufacturer's printer diskette. Do so and select the **Next** button.

- <span id="page-31-3"></span><span id="page-31-1"></span>8. Select whether you want this printer to be the Windows NT default printer, and select on the **Next** button.
- 9. Select whether or not you want to share this printer with other computers on the network. If you select **Shared**, you are asked to indicate the operating systems of all the computers that will be sharing this printer. (You may

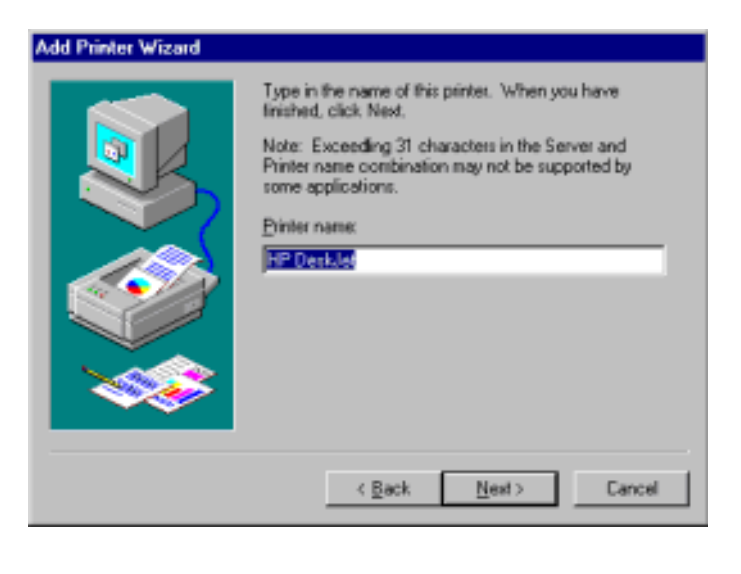

also be required to insert the operating system media so that Windows NT can extract the necessary driver files.)

<span id="page-32-1"></span>10. Select whether to print a test page and select the **Finish** button. You are now ready to begin using the printer. No reboot is needed.

**Changing Printer Port Configuration** If the printer does not successfully print the test page, it may be necessary to change the port baud rate, parity, and so on. If the Ports wizard does not configure the port properly, you may have to use the **mode** command from a DOS prompt. Also check the printer for DIP switches or other hardware configuration options.

#### **Changing Printer Port Assignment**

- <span id="page-32-0"></span>To change the port assigned to a printer, follow these steps:
- 1. Open the Printers control panel.
- 2. Right-click on the icon for the printer you want to change.
- 3. Select the **Properties** option from the shortcut menu. The Properties window appears.
- 4. Select the **Ports** tab.

<span id="page-32-2"></span>*Note: The Properties window also gives you access to printer test and setup options that can be very helpful when debugging a serial printer installation.*

- 5. Check the port you want to switch to. Remember to change your cabling accordingly.
	- *Note: The* **Configure** *button on the Ports tab does not recognize Comtrol ports. This is a limitation of Windows NT. If you need to reconfigure the port, use the Ports option on the Control Panel.*
- 6. Select the **OK** button. Any changes you make take effect immediately. No reboot is needed.

## <span id="page-33-0"></span>**Comtrol Tools**

This section discusses the following utilities that are installed with most Comtrol drivers for Microsoft operating systems:

- Test Terminal program (**wcom32.exe**), which can be used to troubleshoot communications on a port-by-port basis ([Using Test Terminal on Page 34\)](#page-33-1).
- Port Monitor program (**portmon.exe**), which checks for errors, modem control, and status signals ([Using Port Monitor on Page 37\)](#page-36-0). In addition, it provides you with raw byte input and output counts.
- <span id="page-33-2"></span>• Peer Tracer program (**peer.exe**), which traces driver events [\(Using Peer Tracer](#page-41-0) [on Page 42](#page-41-0)).

### <span id="page-33-1"></span>**Using Test Terminal**

<span id="page-33-4"></span><span id="page-33-3"></span>WCOM32 is a terminal program that enables you to open a port, send characters and commands to the port, and toggle the control signals.

*Note: WCOM32 will not work on ports used by RAS if Remote Access Service is running or any other application is using the port. If you are using RAS, you must stop the service before starting WCOM32 to test RAS COM ports. To test ports that are not used by RAS, you do not need to stop RAS.*

Follow these steps:

1. Start **Test Terminal** (**wcom32.exe**) from the Comtrol program group for your product.

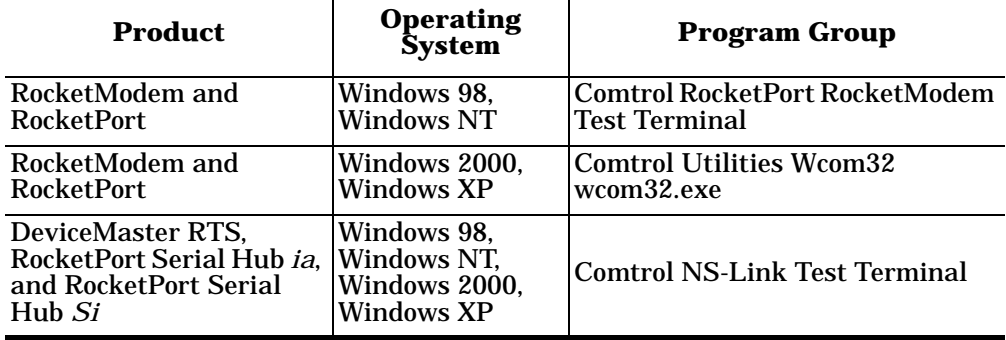

2. Select the **OK** button if this screen appears:

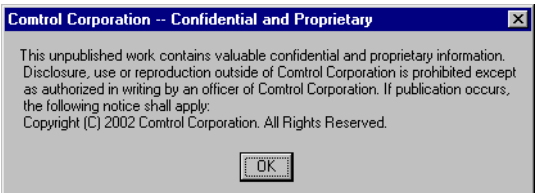

3. From the **Port** menu, select **Open Port**. A list of possible COM port numbers appears.

4. Select the COM port you want to test.

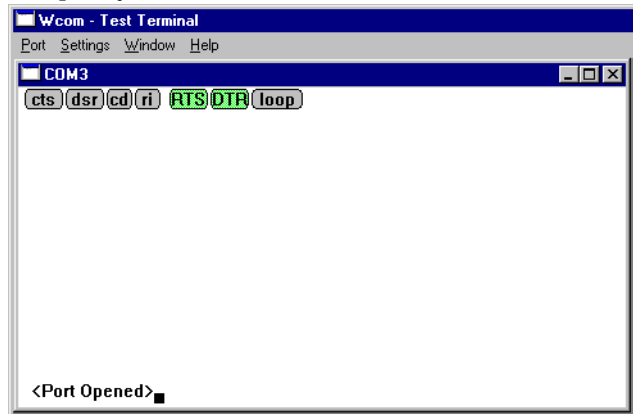

If the COM port does not exist or if it is currently being used by another program, a *Create File Error* message appears.

If the COM port is available, a terminal window appears:

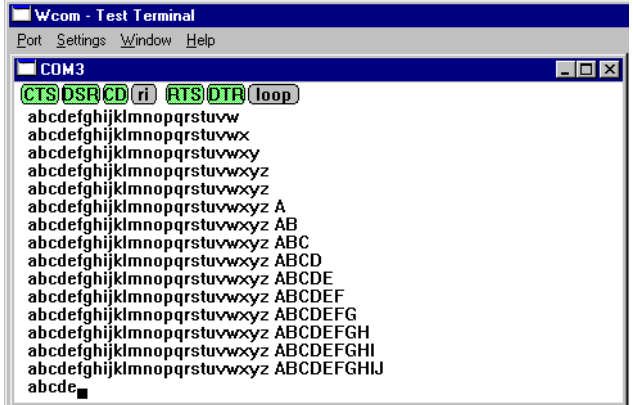

<span id="page-34-0"></span>*Note: Notice the <loop> button in the terminal window. If this option is activated, it is green and uppercase ( ), the COM port internal loopback feature is activated, and the data is returned by the COM port hardware. If this option is deactivated, it is gray and lowercase (*  $\boxed{\text{loop}}$  ), *the internal loopback is deactivated, and the data is sent out of the COM port.*

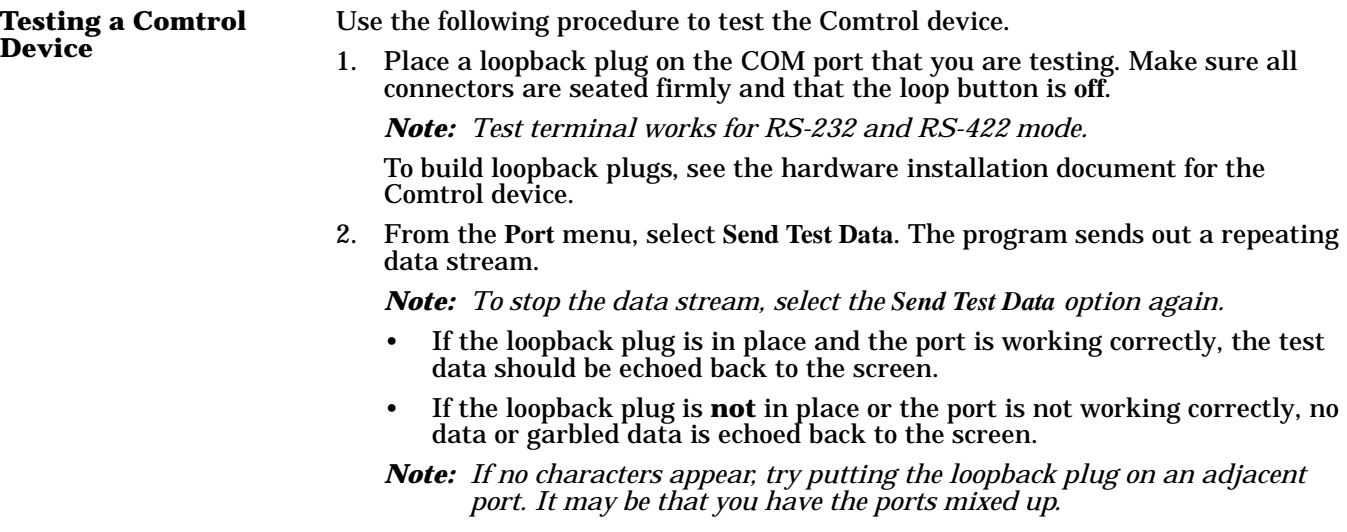

<span id="page-35-1"></span><span id="page-35-0"></span>3. If further testing is required, select **Loopback Test** from the **Port** menu.

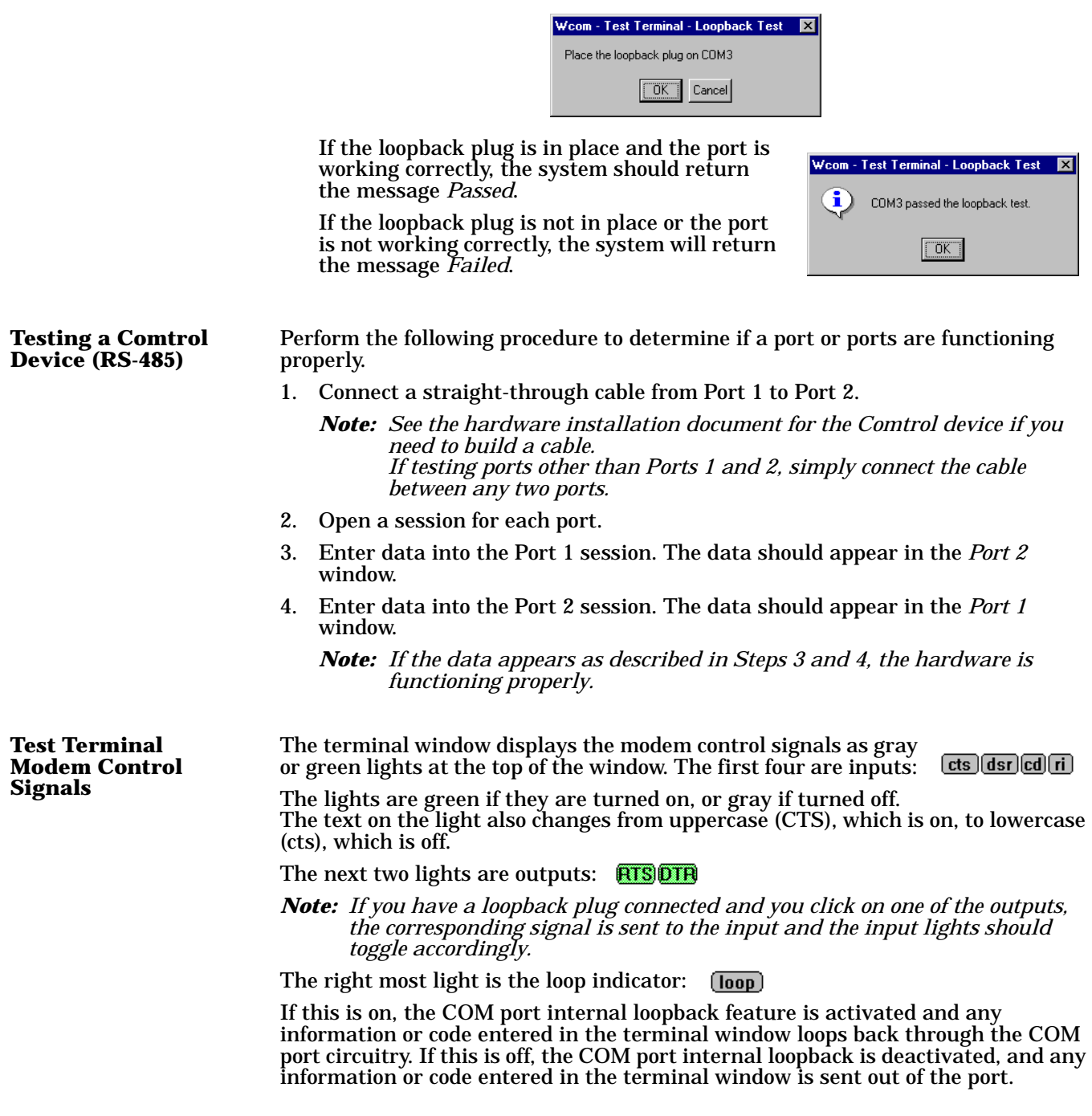

### <span id="page-36-1"></span><span id="page-36-0"></span>**Using Port Monitor**

<span id="page-36-6"></span><span id="page-36-5"></span><span id="page-36-4"></span><span id="page-36-3"></span><span id="page-36-2"></span>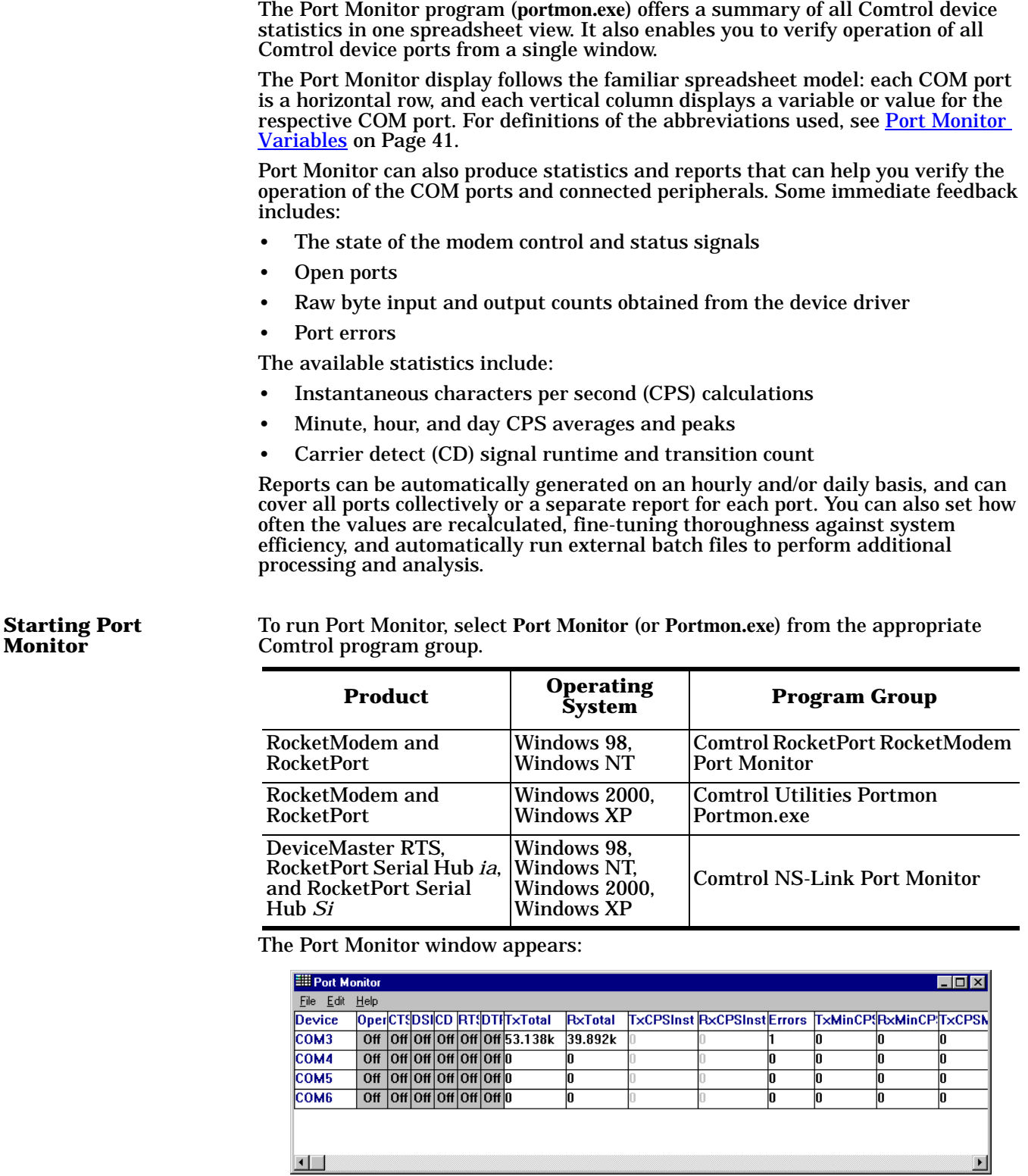

*Note: To change the appearance of the window, see the following discussion.*

Once the monitor window appears, Port Monitor is active and collecting data. If any cumulative data has been saved from previous sessions, it is automatically brought in and used.

Port Monitor continues to run and collect data until you terminate it, at which point all accumulated data is automatically saved for use in the next session.

#### **Changing Screen Appearance**

<span id="page-37-0"></span>While Port Monitor is running, there are a number of commands and controls that change the appearance of the screen.

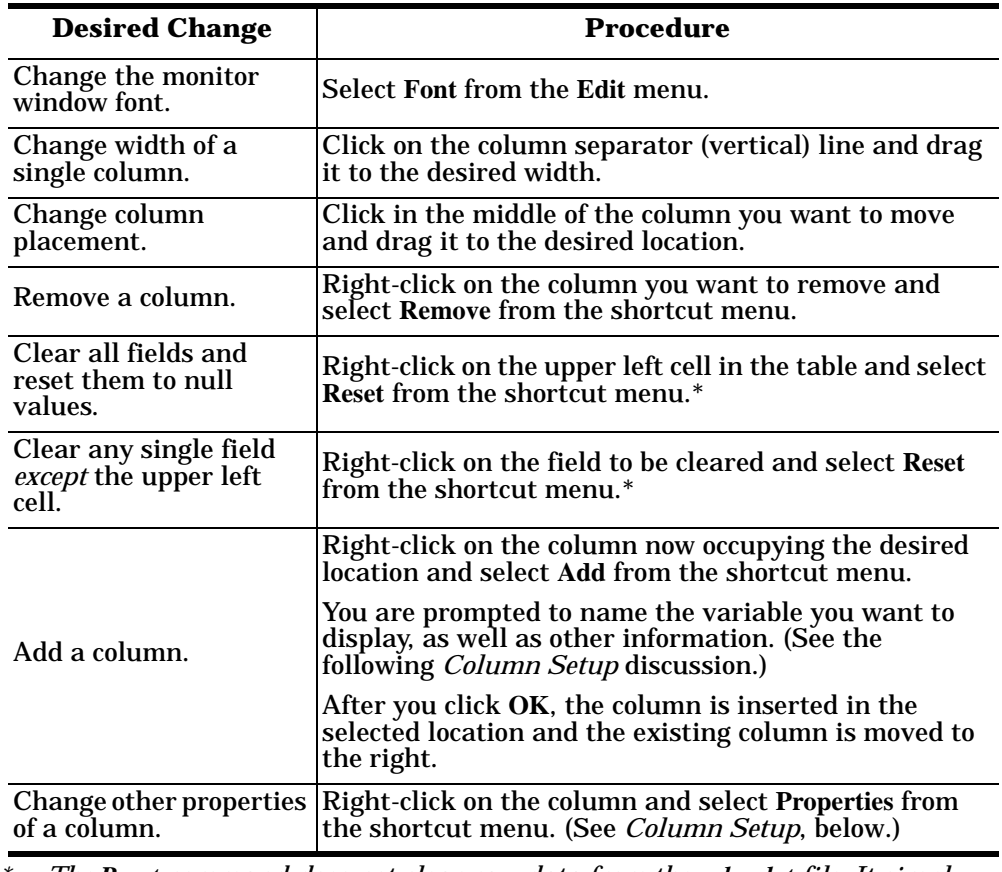

*\* The Reset command does not clear raw data from the calcs.dat file. It simply resets the selected display fields to their null values. For more information regarding calcs.dat, see [page 40.](#page-39-0)*

**Column Setup** When you select **Add** or **Properties** from the column shortcut menu, the Column Setup window appears:

- Use the **Input** droplist to select the variable displayed in the column.
- Use the **Type** droplist to select the way in which the value displays: either as an integer, as an on/off state, as an integer with a kilo, mega, or giga suffix, or as an hh:mm:ss time stamp. This defaults to the appropriate type for the selected Input variable.
- Use the **Name** variable to change the column heading name.

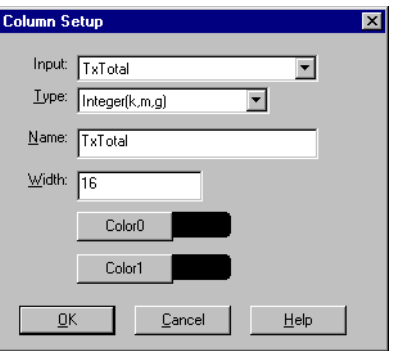

- Use the **Width** variable to specify the column width in characters.
- Use Color<sub>0</sub> to set the column character color when the value is zero.
- Use **Color1** to set the column character color when the value is not zero.
- When you are done, click **OK** to save your changes and return to Port Monitor.

**Report Configuration** To configure reports, select **Config** from the **Edit** menu.

The **Single** report options cover all ports and are overwritten each time the reports are generated. The **Multiple** report options generate a separate report for each port, and each report file is appended each time the report is generated.

For **Hour** reports, use the Single and Multiple droplists to select whether you are generating single or multiple reports, or both. For each report type, select from the following types of data to include:

- Program Setup ⊠ Hour Reports Single: None Multiple: None  $\overline{\phantom{a}}$ External Program Test Day Reports Single: None च Multiple: None  $\blacktriangledown$ External Program Test Update Time(seconds) 2  $\underline{\mathsf{O}}\mathsf{K}$  $\underline{\mathbb{C}}$ ancel  $\mathop{\hbox{\rm Help}}$
- **None**: no report is generated.
- **Hour Data**: only variables with "Hour" in the name are included.
- **All Data**: all variables are included.
- **View Data**: only variables that appear on-screen are included.

The **External Program** field is used to enter a command line to run another program after the hourly reports have been generated. For example, you can use this to run a batch file that performs custom report processing. The **Test** button causes the command line to be executed immediately.

For **Day** reports, the single and multiple droplists behave the same, but your choices are:

- **None**: no report is generated.
- **Day Data**: only variables with the words "Day" or "Raw" in the names are included.
- **All Data**: all variables are included.
- **View Data**: only the variables that appear in the Port Monitor window are included.

Likewise, the **External Program** field is used to enter a command line to be

executed after the daily reports have been generated.

The **Update Time** option allows you to set the rate at which the port information is obtained and the calculations performed. There is a trade-off between Port Monitor efficiency and response time. If you are using Port Monitor to view the port activity on the screen, you may want to set the update time to 1 or 2 seconds, so that the screen is updated frequently. If you are concerned about the monitor program using CPU resources, set this to a higher value, (6 to 20 seconds) in order to decrease the time required by the program to perform the calculations and update the screen.

If Port Monitor is left active to generate reports, minimizing or reducing the display area of the program will help reduce the CPU overhead of updating the screen.

<span id="page-39-0"></span>**Port Monitor Files** Port Monitor creates and uses the following files:

- <span id="page-39-1"></span>**• portmon.vew**
- **calcs.dat**

The default column layout is saved in **portmon.vew**. If you have been experimenting with the appearance of the monitor screen, you can use the **Save** option from the **File** menu to save your customized layout in another**.vew** file. You can retrieve this file later by selecting the **Open** option from the **File** menu, or you can select the **View Default** option from the **Edit** menu to retrieve **portmon.vew** and restore the default view.

All Port Monitor calculations are saved at program exit and on the hour in a binary file named **calcs.dat**. This enables you to halt Port Monitor execution without losing accumulated data.

Port Monitor also creates a **\REPORTS** directory. All hourly and daily reports are saved in this directory, under the following names:

- **hall.txt** hourly single report
- **dall.txt** daily single report
- **hcomx.txt** hourly multiple reports, where *x* is the port number
- **dcomx.txt** daily multiple reports, where *x* is the port number
- *Caution: Since multiple reports append new data each time they are written, the multiple report files grow in size. It is up to you to delete them periodically.*

Some safeguards are built into the program to avoid filling up a hard disk drive due to growing report files. The monitoring program stops writing additional data to the multiple reports if they reach a size of 2 MB. Also, the program will not write out data files to the disk drive if the spare room on the drive is less than 2 MB in size.

To view or edit an hourly or daily report, select the **Edit Report** option from the **File** menu, or use a system tool such as Microsoft Notepad.

For more information, see the Port Monitor **Help** file.

### <span id="page-40-0"></span>**Port Monitor Variables**

The following table lists Port Monitor variables.

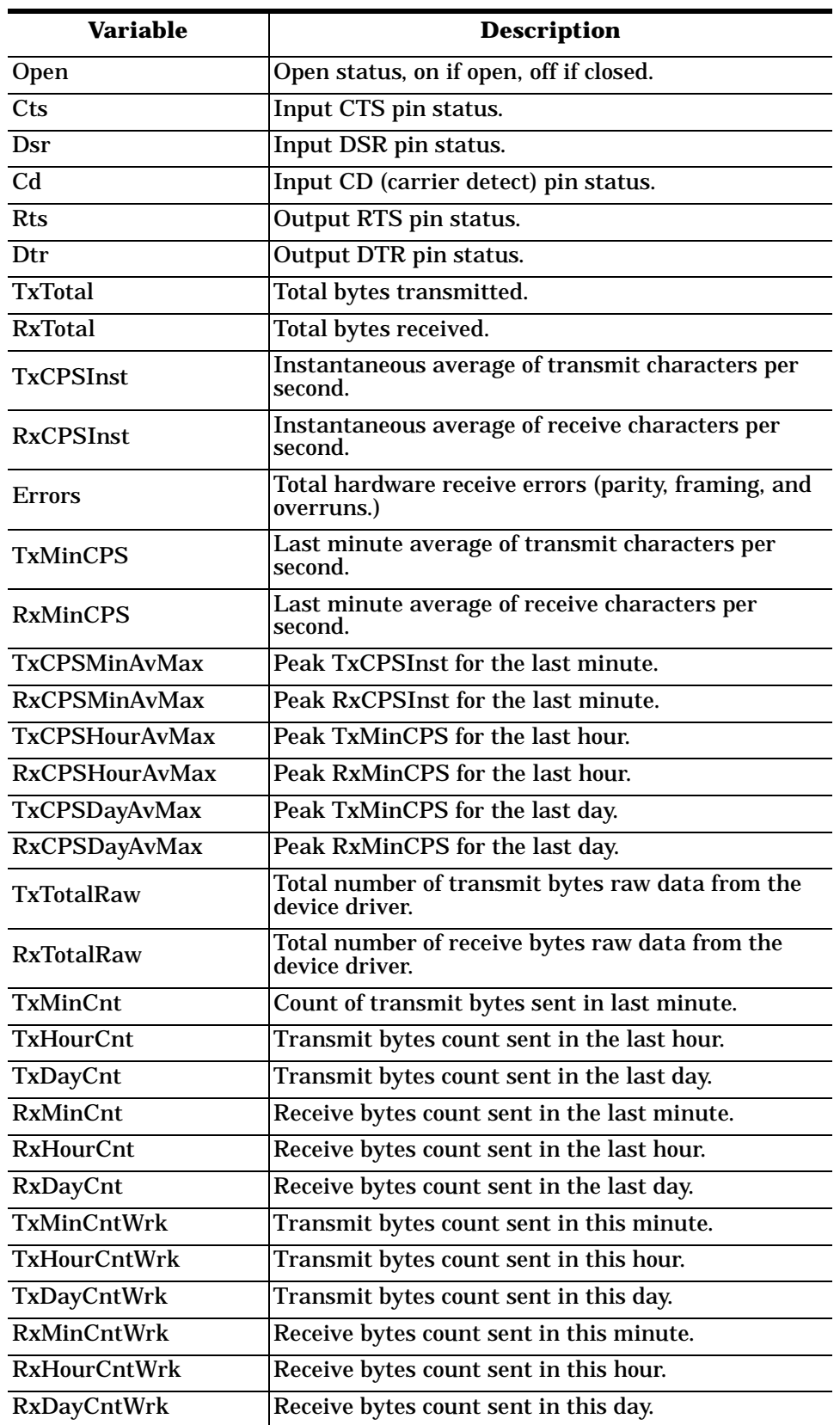

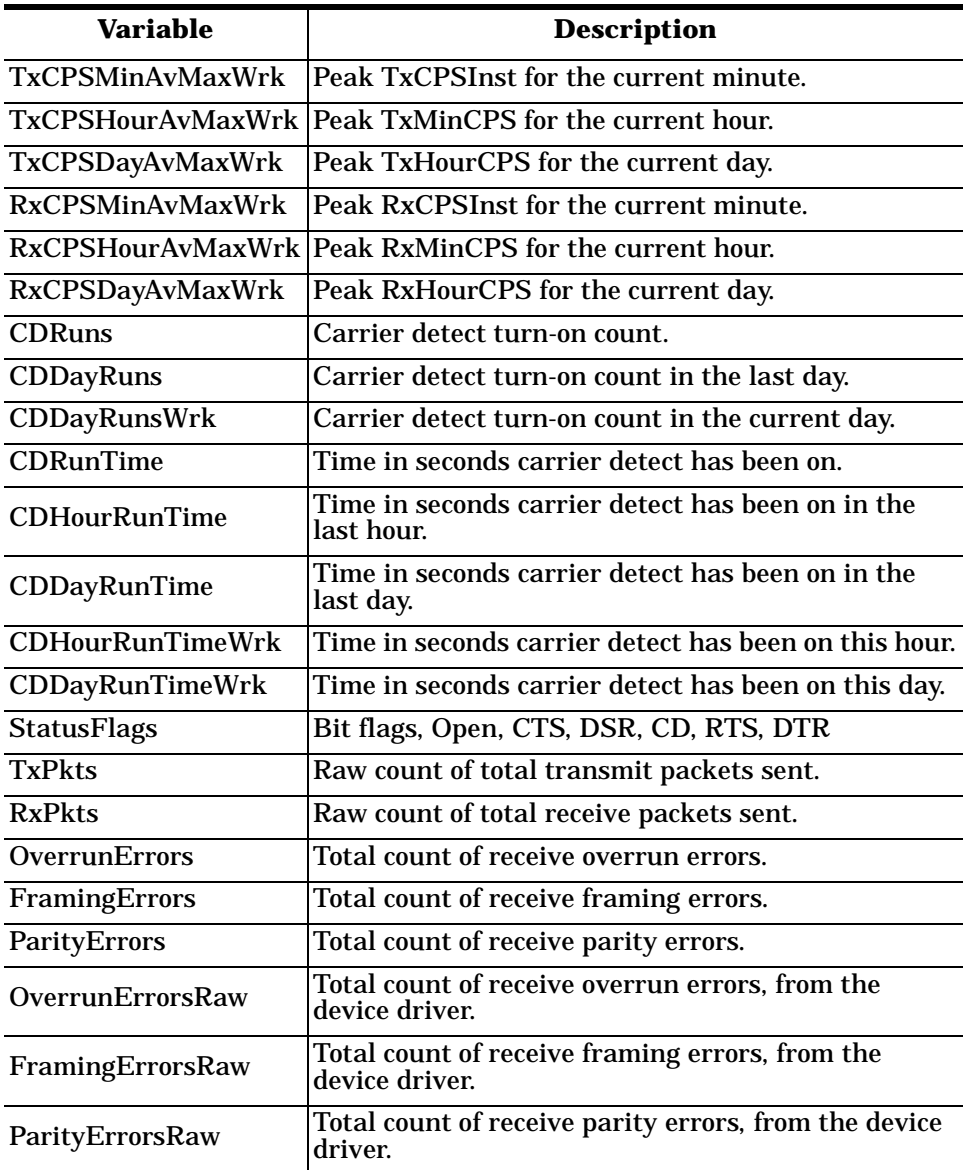

### <span id="page-41-0"></span>**Using Peer Tracer**

The **Peer Tracer** program (**peer.exe**) is specifically designed to view the internal operations of the device driver for the purpose of troubleshooting communications on Windows NT, Windows 2000, and Windows XP systems. **Peer** enables you to see:

- Receive and transmit data
- Internal driver event traces
- Advanced configuration and status information

Like Test Terminal, **Peer** acts as a simple terminal session, and is used to send and receive text information to and from the device driver. To use **Peer**, you type in commands, and status and information are sent back.

Unlike Test Terminal, **Peer** enables you to keep a continuous log of the commands sent and the results received in a file named **peer.log**. Comtrol Technical Support may ask you to run **Peer** in order to help diagnose reported problems.

**Starting Peer Peer** Tracer does not appear in most Comtrol program groups and you may need to start the application from the Windows Explorer. Use the table below to determine whether you can start **Peer** from a program group or where to locate the executable.

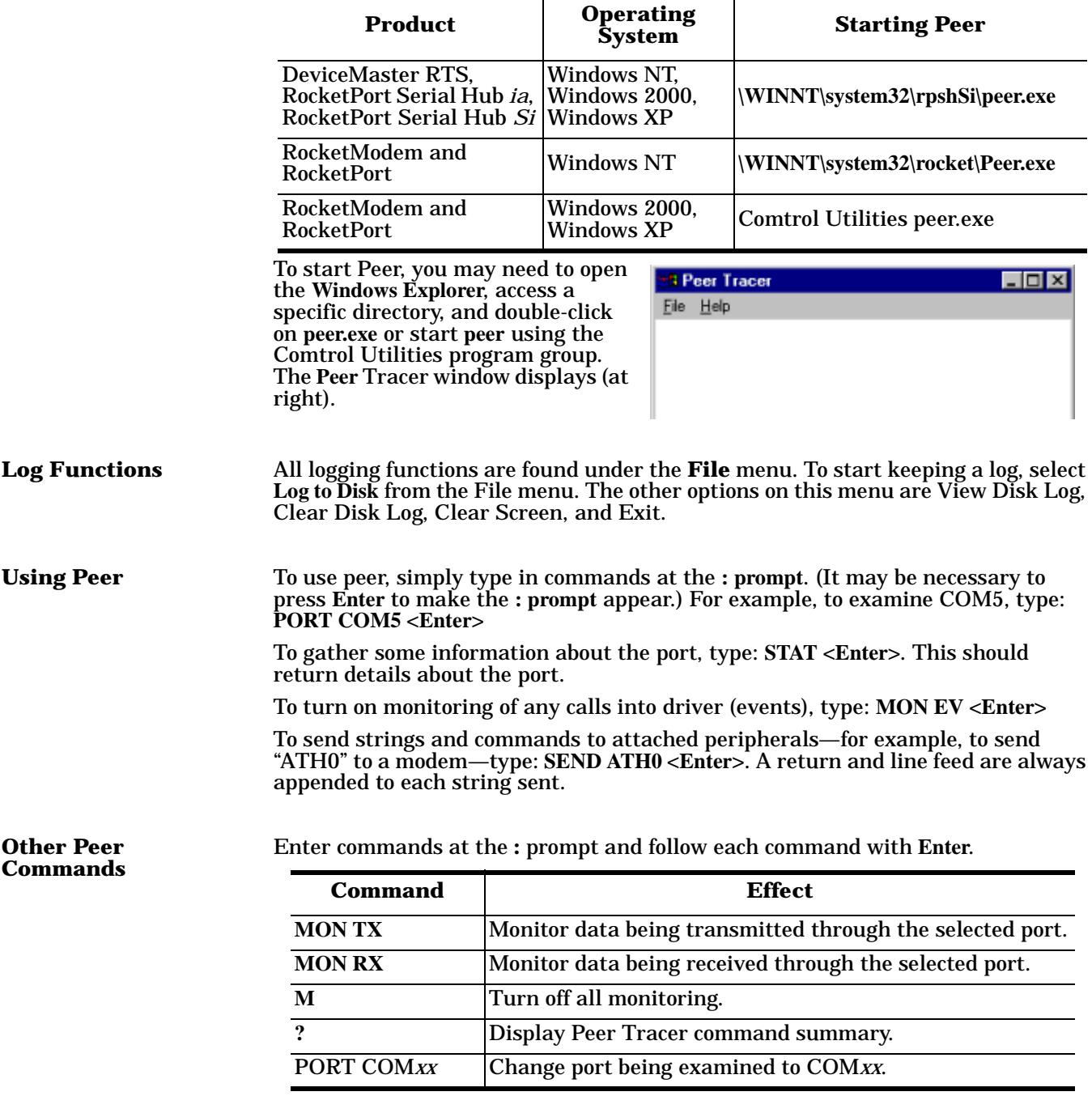

Keep in mind that all commands are processed in the device driver, and that **Peer** simply acts as a conduit for this information.

For more information, see the **Peer.hlp** help file.

## <span id="page-43-6"></span><span id="page-43-0"></span>**Troubleshooting and Technical Support**

This section contains troubleshooting information for your Comtrol device. You should review the following subsections before calling Technical Support because they will request that you perform many of the procedures or verifications before they will be able to help you diagnose the problem.

### <span id="page-43-2"></span><span id="page-43-1"></span>**Troubleshooting**

If you are having trouble with a RocketPort or RocketModem, try the following.

- *Note: Most customer problems reported to [Technical Support](#page-46-0) are traced to cabling or network problems.*
- 1. Follow the instructions in the *Hardware Installation* document to run the Diagnostic and verify that the hardware is working correctly, independently of the driver and operating system.
- 2. Make sure the adapter is seated firmly in the expansion slot and that the expansion slot screw is in place. Also, try moving the adapter to another slot, if one of the correct bus type is available, and rerunning the Diagnostic.
	- *Note: If the board fails to pass the Diagnostic, stop now and contact Comtrol Technical Support. All of the following steps assume that the board is functional and that the problem is either a configuration or connection issue.*
- 3. Verify that you are using the correct types of cables in the correct places and that all cables are tightly connected.
- 4. If you have an ISA adapter, make sure that you set the I/O DIP switch correctly.
- <span id="page-43-7"></span>5. Enable the **Verbose Event Log** feature under the Setup Options tab and then reboot the server.
- 6. Verify that you are addressing the port correctly. In many applications, device names above COM9 require the prefix **\\.\** to be recognized. For example, to reference COM20, use **\\.\COM20** as the file or port name.
- 7. Verify that you have obtained and installed all Microsoft service packs for your operating system.
- 8. Verify that you have obtained and installed the latest Comtrol driver for your adapter and operating system. Current versions of all Comtrol drivers can be downloaded at no charge from the **Comtrol ftp/web sites**.
- 9. Verify that you are using the correct ports. The RocketPort 8J mounting bracket and port numbering scheme are shown in the illustration at right. The port on the "top" edge of the card is Port 1, and the port at the "bottom" edge of the card, nearest the bus connector, is Port 8.

<span id="page-43-4"></span>RocketPort and RocketModem products use a variety of mounting brackets, and in some cases unused ports may be blocked with dummy plugs, but in *all* cases, the port or modem at the "top" edge of the adapter is Port or Modem 1.

10. If you are using ISA-bus adapters, verify that the DIP switches on the adapters are set as described in the hardware installation instructions and the base I/O addresses in the Device Setup window are set as described under *Changing or Viewing Adapter Configuration*.

<span id="page-43-5"></span><span id="page-43-3"></span>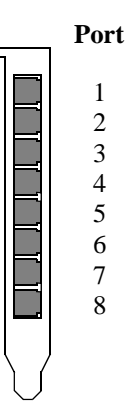

- 11. If you are using a PCI-bus adapter, check the Summary in the Device Setup window to verify that the correct bus type was selected during installation.
- 12. Use the *Main Setup Options* to reset the Scan Rate to **10** ms.
- 13. Remove the driver and reinstall it, using a different I/O address (ISA-bus adapters only).
- 14. If your RocketModem model supports the reset function, use the **Reset** function ([page 21](#page-20-0)) to reset the modem to its default (power-on) state.
- 15. Use the [Test Terminal](#page-33-2) program (**wcom32.exe**) to troubleshoot communications on a port-by-port basis.
- 16. Use the [Port Monitor](#page-36-1) program (**portmon.exe**) to check for errors, modem control, and status signals. In addition, it provides you with raw byte input and output counts.

### <span id="page-44-0"></span>**Device Driver and OS Capabilities and Limitations**

<span id="page-44-1"></span>This device driver supports the Win32 API. The following tables list known device driver and operating system capabilities and limits. This information is not relevant to ordinary users, but is important to software developers.

*Note: In Windows NT, device names above COM9 require the \\.\ prefix in order to be recognized by the system. For example, to reference COM20, use \\.\COM20 as the file name.* 

| <b>Device Control Block</b><br><b>Settings</b> | <b>Status</b>                                                                               |
|------------------------------------------------|---------------------------------------------------------------------------------------------|
| <b>BaudRate</b>                                | Variable depending on RocketPort or RocketModem<br>model installed                          |
| <b>ByteSize</b>                                | 7 or 8                                                                                      |
| ErrorChar                                      | Supported                                                                                   |
| EofChar                                        | Not supported, supports only binary                                                         |
| EvtChar                                        | Supported                                                                                   |
| fAbortOnError                                  | Supported                                                                                   |
| fBinary                                        | Always binary mode                                                                          |
| fDtrControl                                    | Supported                                                                                   |
| fDsrSensitivity                                | Not supported                                                                               |
| <b>fErrorChar</b>                              | Supported                                                                                   |
| fInX, fOutX                                    | Supported                                                                                   |
| fNull                                          | Supported                                                                                   |
| fParity                                        | Supported                                                                                   |
| fOutxCtsFlow                                   | Supported                                                                                   |
| fRtsControl                                    | RTS_CONTROL_DISABLE,<br>RTS_CONTROL_ENABLE,<br>RTS_CONTROL_HANDSHAKE,<br>RTS CONTROL TOGGLE |
| fTXContinueOnXoff                              | Supported as always TRUE                                                                    |
| Parity                                         | EVENPARITY, NOPARITY, or ODDPARITY                                                          |
| <b>StopBits</b>                                | <b>ONESTOPBIT or TWOSTOPBITS</b>                                                            |

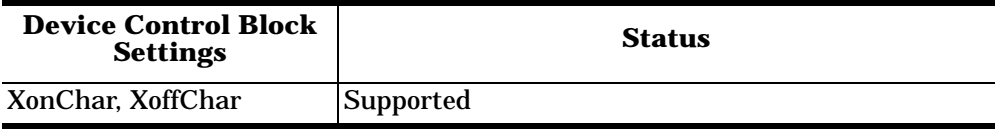

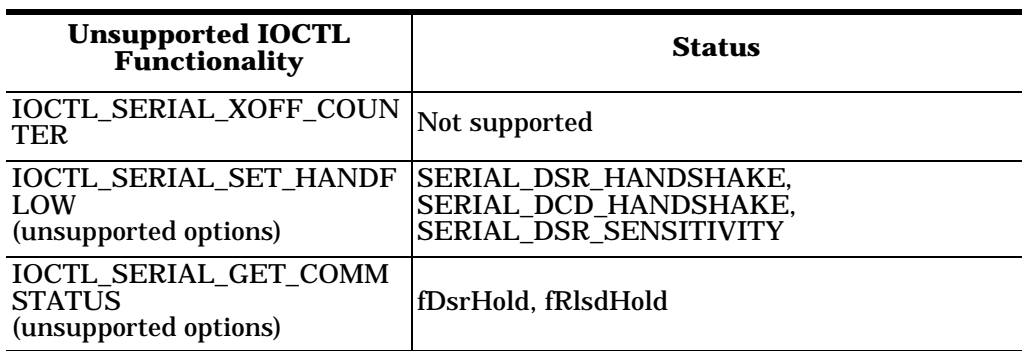

### **Before calling Technical Support**

<span id="page-45-1"></span>Comtrol has a staff of support technicians available to help you.

<span id="page-45-0"></span>You should review *Troubleshooting* and run through the diagnostics before calling Technical Support. In addition, the web site has [On-Line Technical Support](#page-46-0)  available. If you call for Technical Support, please have the following information available.

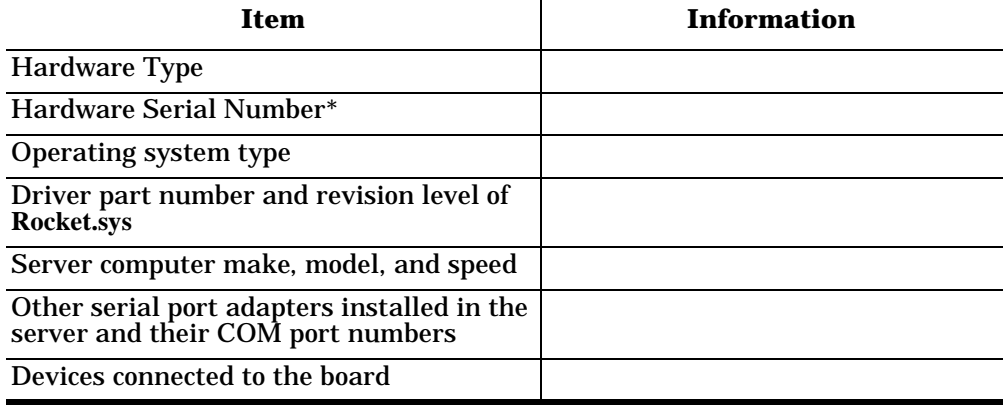

L,

### <span id="page-46-2"></span><span id="page-46-0"></span>**Technical Support**

<span id="page-46-4"></span><span id="page-46-3"></span>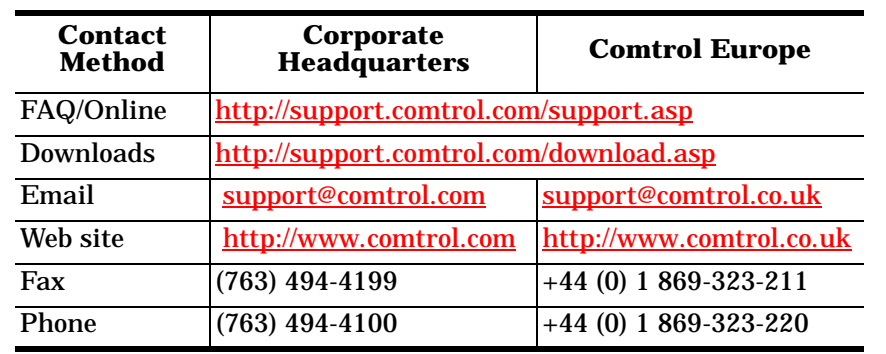

### <span id="page-46-1"></span>If you need technical support, contact Comtrol using one of the following methods.

### <span id="page-47-0"></span>**Index**

### **A**

[Adapters tab 7,](#page-6-3) [9](#page-8-0) [Add Device Wizard 22](#page-21-2) [Add Printer Wizard 31,](#page-30-1) [32](#page-31-2) [Add RAS Device 27](#page-26-3) adding [an adapter 22](#page-21-3) [serial printers 31](#page-30-2) [administrative rights 26](#page-25-2) **B** [base I/O address 18](#page-17-0) [baud rate 20](#page-19-0) [buffer 20](#page-19-1) **C** [capabilities 45](#page-44-1) changing [adapter configuration 17](#page-16-1) [port configuration 19](#page-18-1) [printer port assignment 33](#page-32-0) [printer port configuration 33](#page-32-1) [clone 20,](#page-19-2) [30](#page-29-1) [COM port 18](#page-17-1) [COM Properties 19](#page-18-2) [Comtrol on-line support 46](#page-45-0) [configuration list 17](#page-16-2) [Configure Port Usage 28](#page-27-2) configuring [modems 23](#page-22-4) [printers 31](#page-30-3) [RAS 26](#page-25-3) customer support [on-line support 46](#page-45-0) **D** [default printer 32](#page-31-3) [device name 17](#page-16-3) [Device Setup tab 12,](#page-11-1) [17](#page-16-4) [diagnostics 44](#page-43-3) [dial in protocols 29](#page-28-0) [dial out and receive 28](#page-27-3) [dial out protocols 29](#page-28-0) [dialing properties 25](#page-24-0) [DIP switch 18](#page-17-2) [driver updates 5](#page-4-5) [DSR input 20](#page-19-3) [DTE-to-DTE null modem cable 31](#page-30-4)

### **E**

[enable multilink 29](#page-28-1) [enabling RS-485 16](#page-15-0) [Event Viewer 14](#page-13-0) [extracting files 10](#page-9-0) **F** [FAQ 47](#page-46-3) [fax 47](#page-46-3) **H** [hardware installation 5](#page-4-6) **I** [input counts 37](#page-36-2) [Install New Modem wizard 23](#page-22-5) [installation prerequisites 6](#page-5-1) installing [modems 23](#page-22-6) [more adapters 13](#page-12-0) [RAS 26](#page-25-3) [IPX 30](#page-29-2) [IRQ 16](#page-15-1) **L** [limitation 45](#page-44-1) [lock baud rate 20](#page-19-0) [logon security levels 29](#page-28-0) [loopback test 36](#page-35-0) **M** [Main Setup tab 12,](#page-11-2) [13,](#page-12-1) [15,](#page-14-1) [17,](#page-16-5) [19,](#page-18-3) [20,](#page-19-4) [22](#page-21-4) [map 2 stop bits to 1 20](#page-19-5) [map CD to DSR 20](#page-19-6) [memory pool 28](#page-27-4) [modem reset 14](#page-13-1) [Modem tab 21](#page-20-1) [mounting bracket 44](#page-43-4) [Multilink PPP 29](#page-28-1) **N** [NetBEUI 6,](#page-5-2) [29](#page-28-2) [Network Configuration 29](#page-28-2) [Network Protocols 29](#page-28-3) [Network window 7,](#page-6-4) [9,](#page-8-1) [15,](#page-14-2) [27](#page-26-4) [Network/Services tab 30](#page-29-3) [NT service pack 30](#page-29-4) **O** [online support 47](#page-46-4) [Options tab 13,](#page-12-2) [15,](#page-14-3) [21](#page-20-2) [output counts 37](#page-36-2) [overlapping ports 18](#page-17-3)

### [override baud rate 20](#page-19-0) **P** [phone 47](#page-46-3) [physical transmission 20](#page-19-7) port monitor [commands 38](#page-37-0) [files 40](#page-39-1) [program 37](#page-36-3) [port numbering diagram 44](#page-43-5) [Port Setup tab 20](#page-19-8) [Ports tab 33](#page-32-2) **R** [RAS 26](#page-25-3) [receive calls only 28](#page-27-3) [reconfigure RAS device 27](#page-26-5) [Remote Access Setup 28,](#page-27-5) [29](#page-28-4) removing [an adapter 22](#page-21-5) [an existing driver 7](#page-6-5) [reports 37](#page-36-4) [reset 21](#page-20-3) [ring indicator signal 20](#page-19-9) RS-485 [converter 14](#page-13-2) [tab 21](#page-20-4) [toggle mode 21](#page-20-5) [RTS output signal 21](#page-20-6) **S** [scan rate 13,](#page-12-3) [16,](#page-15-2) [20](#page-19-10) [service packs 6](#page-5-3) [Services tab 26](#page-25-4) [servicing rate 16](#page-15-3) [starting COM port 18](#page-17-1) [status signals 37](#page-36-5) [summary group 17](#page-16-6) support [on-line 46](#page-45-0) **T** [TCP/IP 30](#page-29-5) [technical support 46](#page-45-1) [how to contact 47](#page-46-1) [on-line 46](#page-45-0) [test terminal 34](#page-33-3) [test terminal modem control signals 36](#page-35-1) [testing a comtrol device 35](#page-34-0) [timeout 20](#page-19-11)

[transmit buffer 20](#page-19-12) [transmit hardware buffer 20](#page-19-1) [troubleshooting 44](#page-43-6) **U** [update option 6,](#page-5-4) [8](#page-7-2) using [port monitor 37](#page-36-6) [test terminal 34](#page-33-3) **V** [verbose event log 14,](#page-13-3) [16,](#page-15-4) [44](#page-43-7) viewing [adapter configuration 17](#page-16-1) [port configuration 19](#page-18-1) **W** [WCOM32 34](#page-33-4) web [support 46](#page-45-0) [Web site 47](#page-46-3) [working with NT RAS 23](#page-22-7)